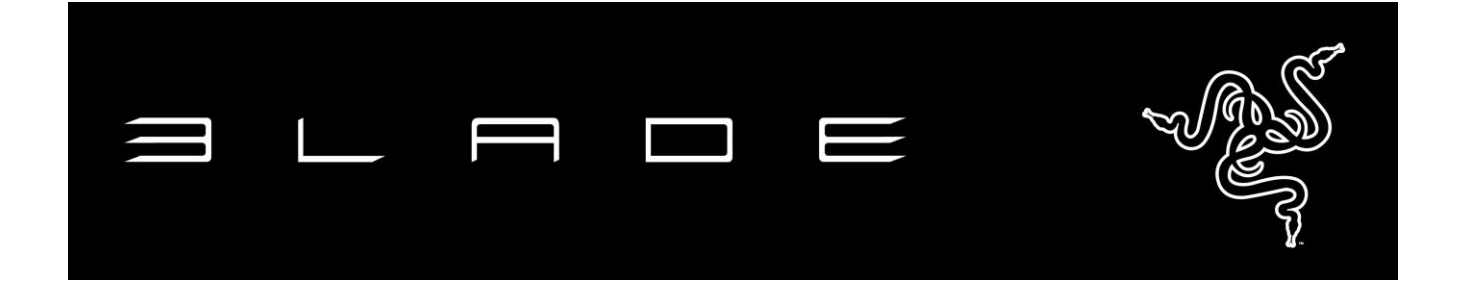

Le nouveau Razer Blade 14" réalise l'équilibre parfait entre puissance et facilité de transport. Profitez d'un jeu plus rapide, plus souple et plus détaillé grâce aux performances puissantes de la carte graphique de nouvelle génération NVIDIA® GeForce® GTX 1060. Faites votre choix entre deux superbes options d'affichage, Full HD ou QHD+, ou connectez un casque de RV pour expérimenter un jeu en immersion encore plus intense. Offrez-vous la meilleure performance de sa catégorie avec le processeur quadricœur Intel Core i7 de 6e génération, 16 Go de mémoire double canal et un stockage sur SSD PCIe jusqu'à 1 To. Toute cette puissance est concentrée dans un châssis monocoque en aluminium léger et fin, d'une épaisseur de 1,8 cm qui fait du Razer Blade le meilleur de sa catégorie.

Optimisé pour le jeu.

# **SOMMAIRE**

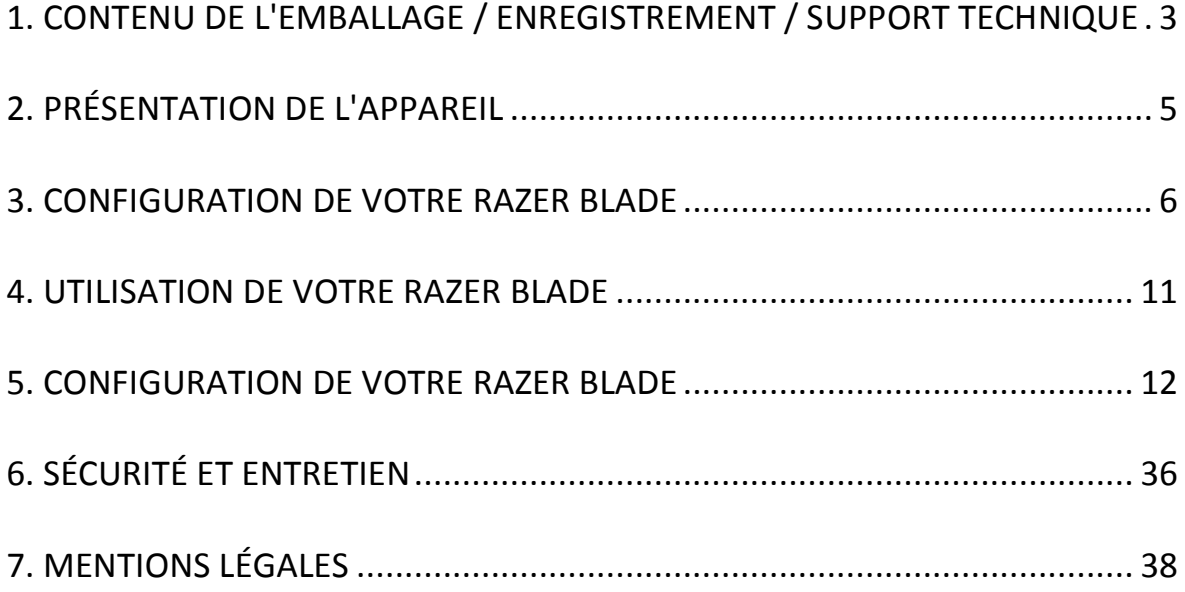

# <span id="page-2-0"></span>**1. CONTENU DE L'EMBALLAGE / ENREGISTREMENT / SUPPORT TECHNIQUE**

#### *CONTENU DE L'EMBALLAGE*

- Razer Blade
- Adaptateur secteur
- Lingette de nettoyage en microfibre
- Guide des informations importantes du produit

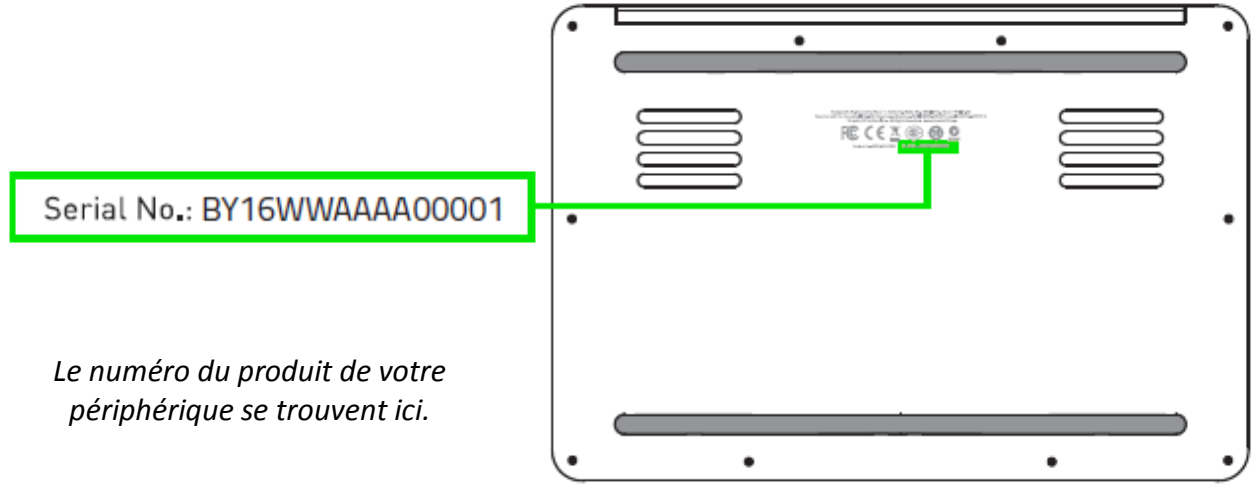

#### *ENREGISTREMENT*

Rendez-vous sur [www.razerzone.com/fr-fr/razer-id](http://www.razerzone.com/fr-fr/razer-id) pour obtenir votre identifiant Razer afin de bénéficier d'une vaste gamme d'avantages Razer. Par exemple, vous pouvez obtenir des informations en temps réel sur le statut de la garantie de votre produit via Razer Synapse. Pour en savoir plus sur Razer Synapse et toutes ses fonctionnalités, rendez-vous sur [www.razerzone.com/fr-fr/synapse.](http://www.razerzone.com/fr-fr/synapse)

Si vous avez déjà un identifiant Razer, enregistrez votre produit en cliquant sur votre adresse e-mail dans l'application Razer Synapse et sélectionnezStatut de la garantiedans le menu déroulant.

Pour enregistrer votre produit en ligne, rendez-vous sur [www.razerzone.com/registration](http://www.razerzone.com/registration). Remarque : vous ne pourrez pas consulter le statut de votre garantie si vous vous enregistrez sur le site Web.

#### *SUPPORT TECHNIQUE*

Vous bénéficierez des avantages suivants:

- 1 an de garantie limitée du fabricant.
- 1 an de garantie limitée de la batterie.
- Accès au manuel et à l'assistance technique en ligne gratuite sur [www.razersupport.com.](http://www.razersupport.com/)

Pour plus d'assistance, veuillez consulter [www.razersupport.com/contact-us](http://www.razersupport.com/contact-us)

# <span id="page-4-0"></span>**2. PRÉSENTATION DE L'APPAREIL**

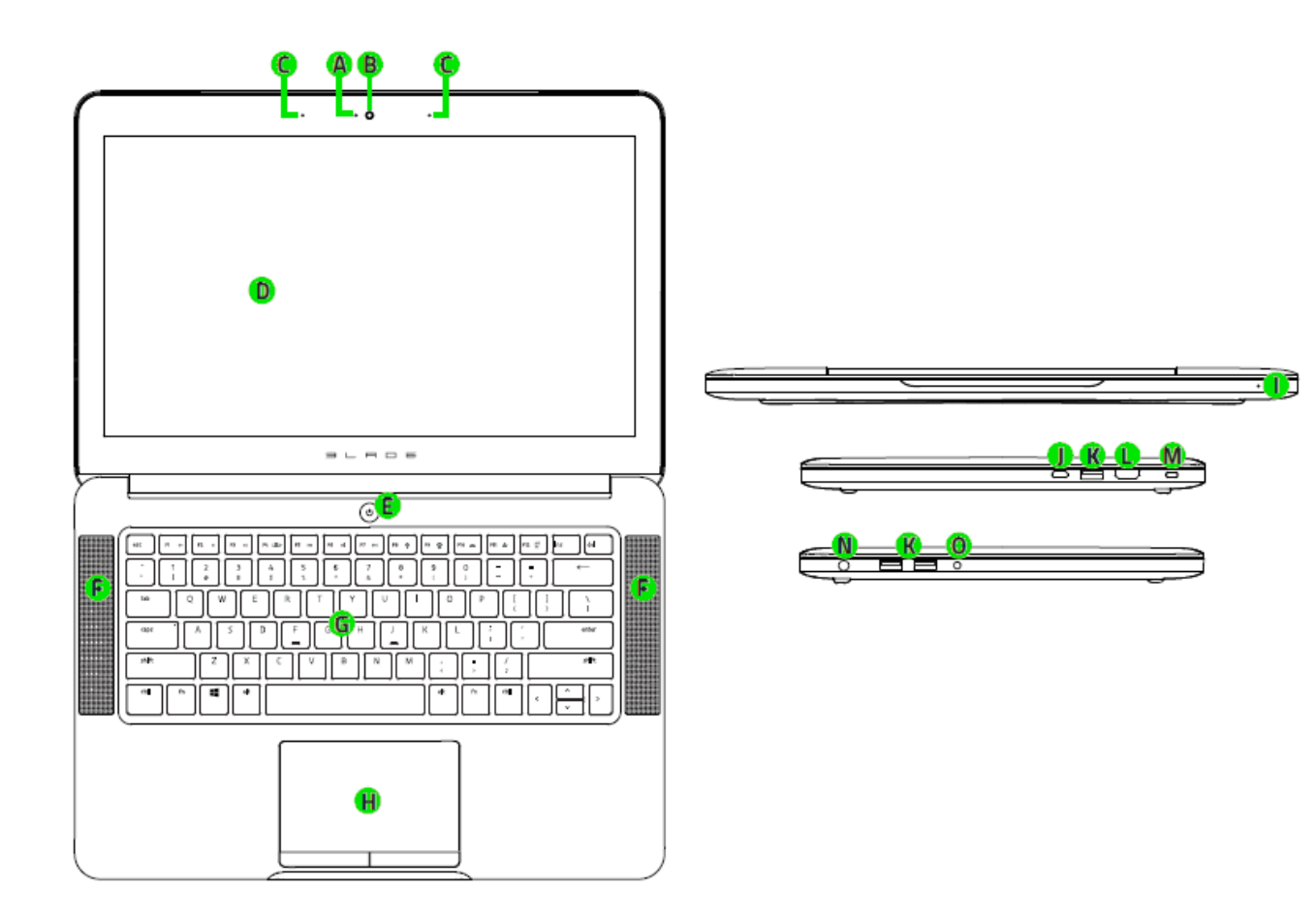

- A. Témoin lumineux de webcam
- B. Webcam 2,0 MP
- C. Série de microphones
- D. Ecran 14" FULL HD IPS
- E. Bouton marche/arrêt
- F. Haut-parleurs stéréo Dolby® Digital Plus Home Theatre Edition
- G. Entièrement anti-ghosting + éclairage Chroma
- H. Pavé tactile multi-touch
- I. Témoin d'alimentation frontal à LED
- J. Port Thunderbolt™ 3 (USB-C™)
- K. 3 ports USB 3.0
- L. Port HDMI 2.0
- M. Encoche de sécurité Kensington
- N. Port d'alimentation
- O. Port mixte 3.5mm

# <span id="page-5-0"></span>**3. CONFIGURATION DE VOTRE RAZER BLADE**

#### *Connectez l'adaptateur secteur ainsi :*

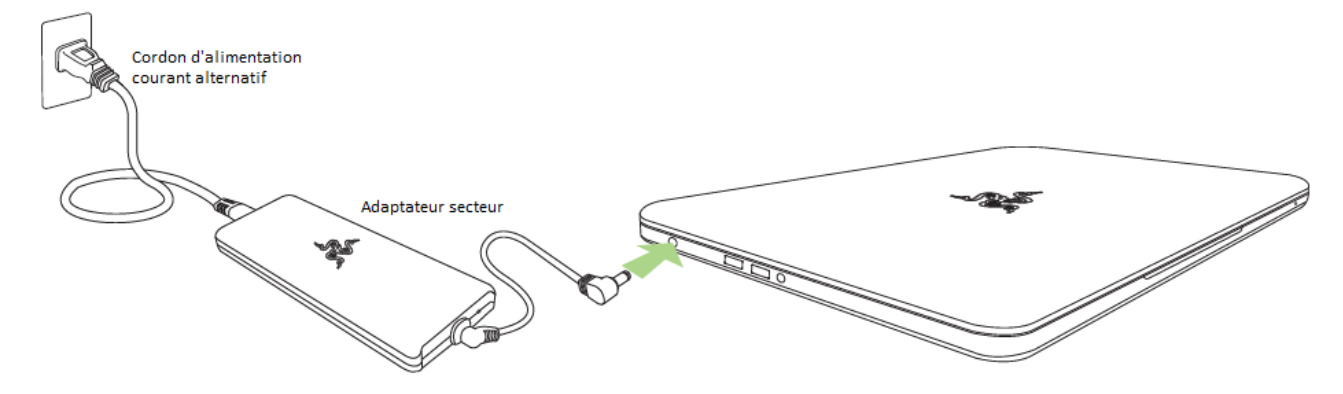

Assurez-vous que la prise courant alternative est correctement insérée dans la prise d'alimentation et l'adaptateur secteur. Un témoin lumineux s'éclaire lorsque l'adaptateur reçoit l'alimentation nécessaire. Insérez le connecteur de l'adaptateur secteur dans le port d'alimentation du Razer Blade. Appuyez sur le bouton marche/arrêt pour allumer votre Razer Blade.

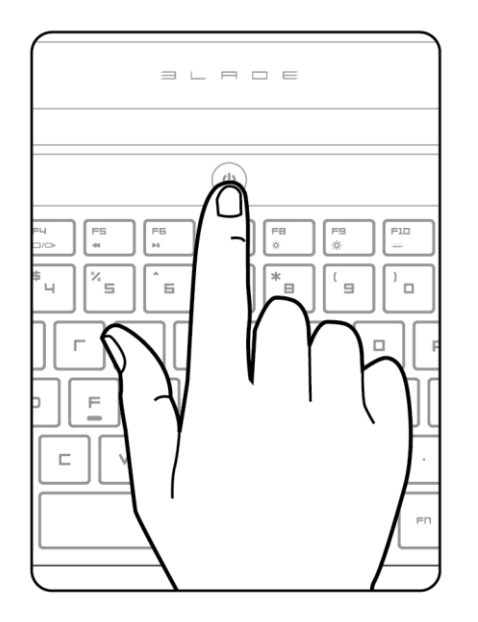

Lors de la première utilisation, chargez entièrement votre Razer Blade ou connectez-le à une prise d'alimentation avant de l'allumer. La charge complète du Razer Blade prend environ 3 heures.

# *CONNEXION À INTERNET*

*Avertissement : les écrans affichés peuvent changer en fonction de la version de votre système d'exploitation.*

1. Cliquez sur l'icône de réseau sans fil (<sup>66</sup>) pour afficher la liste des réseaux sans fil disponibles. Le système recherchera automatiquement les réseaux sans fil à portée.

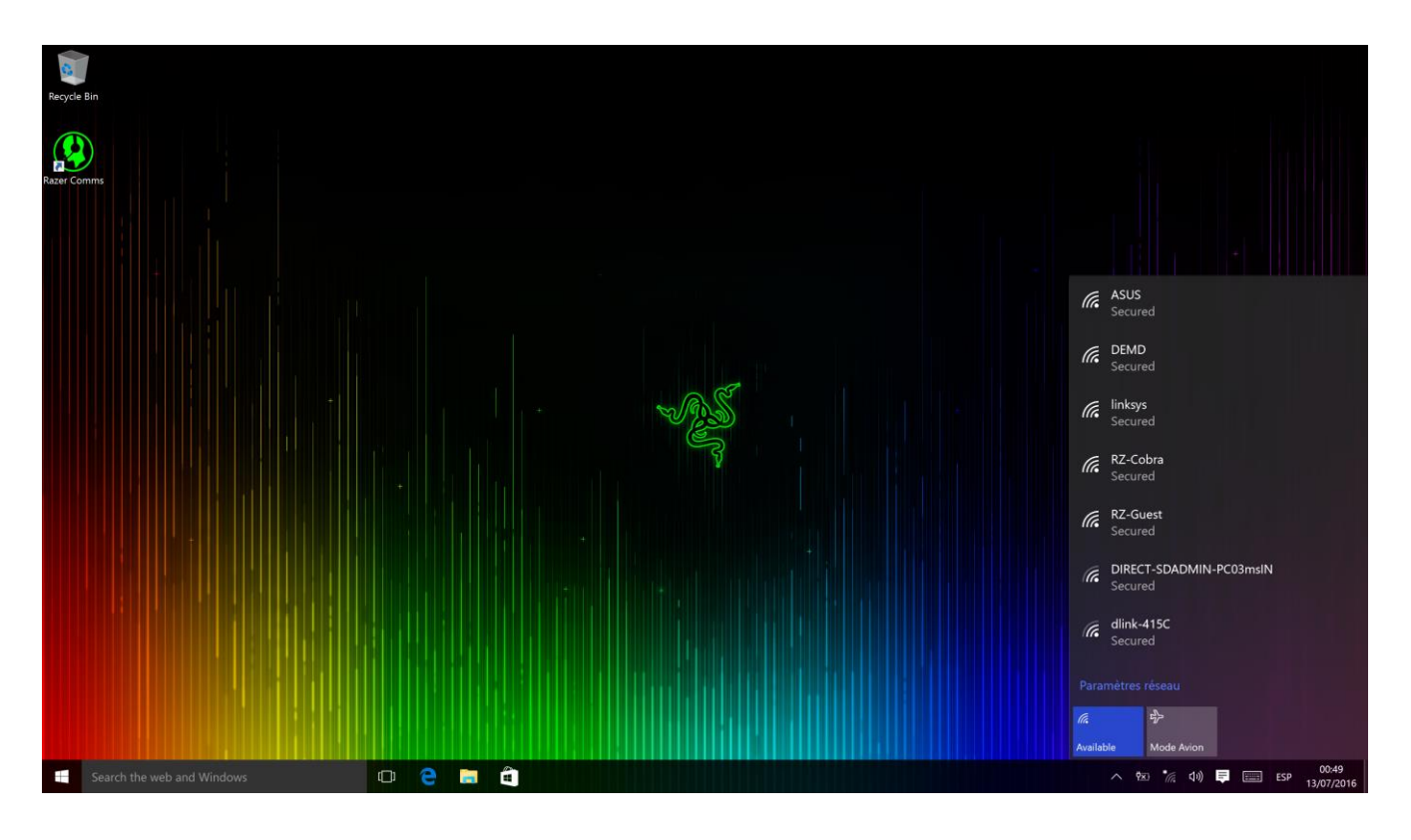

- $\Omega$  $\sqrt{\frac{2}{5}}$  ASUS G DEMD<br>Secured Graham linksys<br>Secured  $\int_{\mathbb{R}}$  RZ-Cobra Se connecter automatiquement  $\overline{\phantom{a}}$  Se connecter **G** RZ-Guest DIRECT-SDADMIN-PC03msIN  $t_{\rm F}^{\rm L}$ Search the web and Window  $\land$  9x)  $\approx$  4%  $\Box$  ESP  $^{00.50}_{13/07/20}$  $\cup$  e  $\hat{\mathbf{u}}$  $\frac{1}{2}$
- 2. Cliquez sur le réseau auquel vous souhaitez vous connecter, puis sur **Connecter**.

3. Saisissez le mot de passe du réseau (si applicable) et choisissez d'accepter ou de refuser le partage en réseau. Cliquez sur **Suivant**.

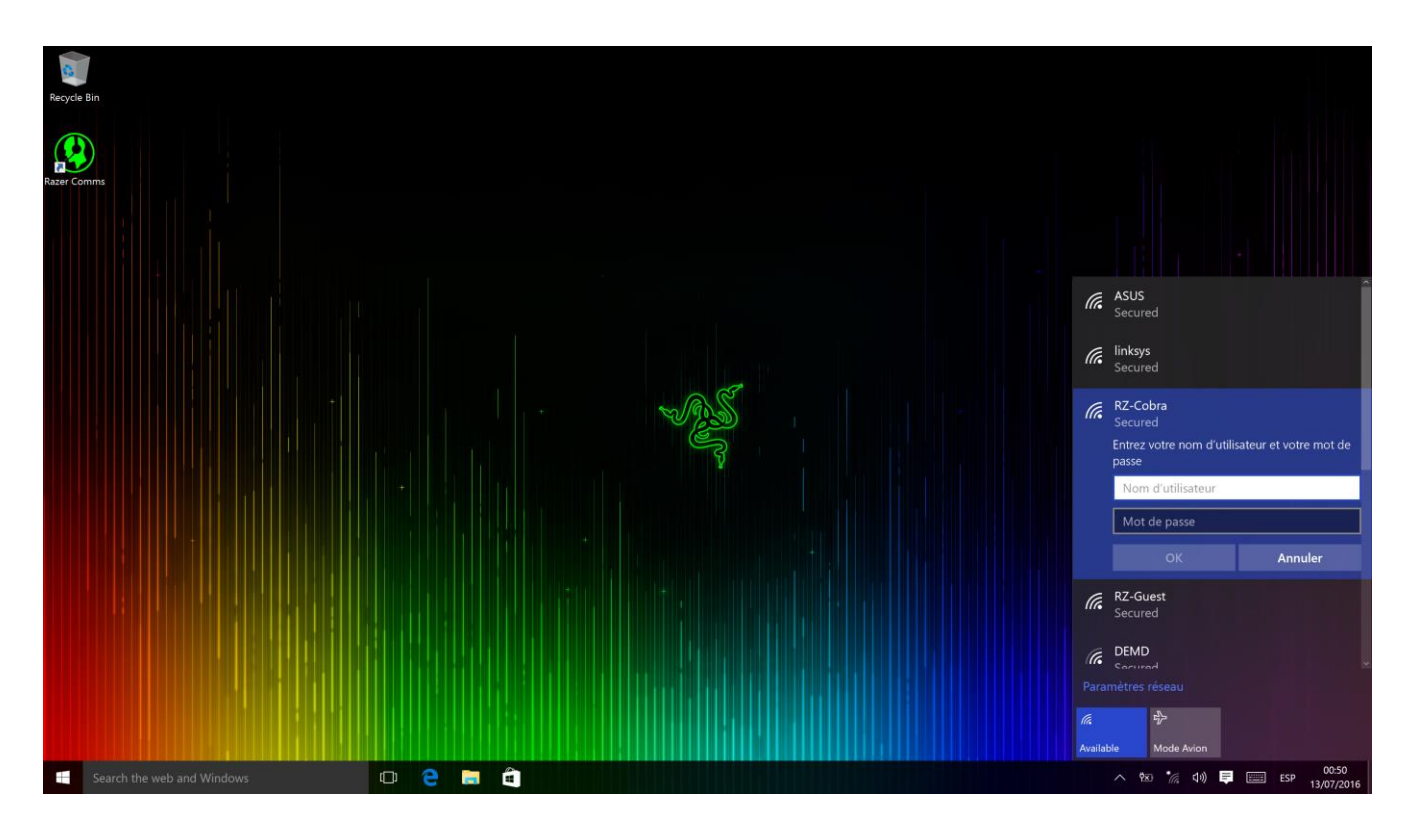

4. Une fois la connexion au réseau sans fil établie, cliquez à l'extérieur de la fenêtre pour revenir au bureau.

# *CRÉATION ET INSTALLATION D'UN COMPTE RAZER SYNAPSE*

Razer Synapse vous permet de synchroniser votre Razer Blade et autres périphériques Razer à un serveur cloud afin de télécharger les mises à jour de pilotes et firmwares. Vous pourrez aussi configurer entre autres vos combinaisons de touches, vos macros et le rétroéclairage au sein de l'application. En outre, Razer Synapse vous permettra d'enregistrer immédiatement votre produit et d'obtenir des informations en temps réel sur le statut de la garantie de votre produit. Tous vos paramètres personnalisés seront également stockés dans le cloud.

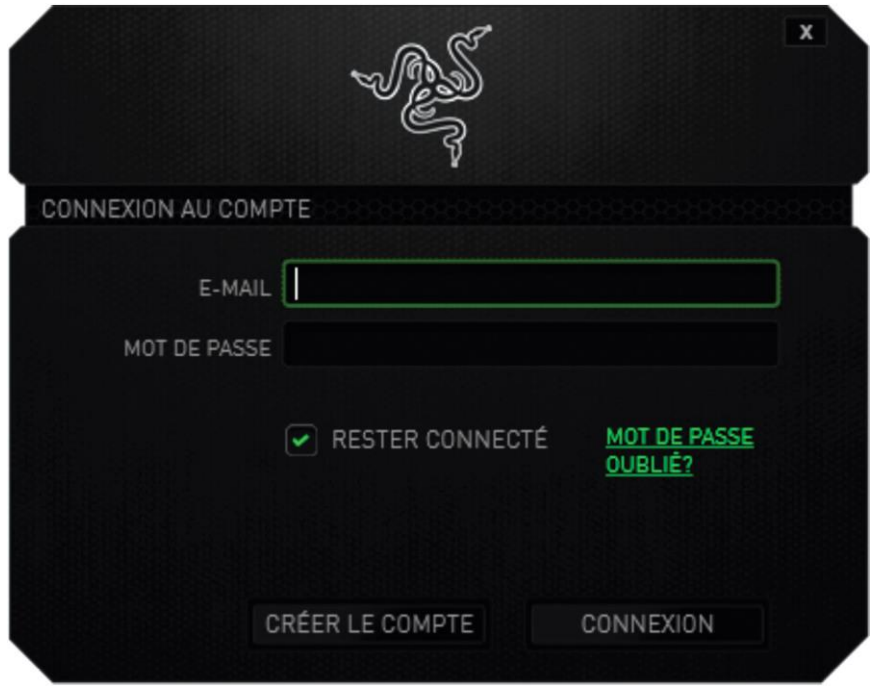

- 1. Razer Synapse se lancera automatiquement au démarrage de Windows.
- 2. Enregistrez-vous pour créer un compte Razer Synapse et confirmez votre nouveau compte.
- 3. Ouvrez Razer Synapse et connectez-vous à votre compte.
- 4. Patientez pendant que Synapse télécharge et installe automatiquement les pilotes nécessaires.

# <span id="page-10-0"></span>**4. UTILISATION DE VOTRE RAZER BLADE**

# *VOYANTS D'ÉTAT*

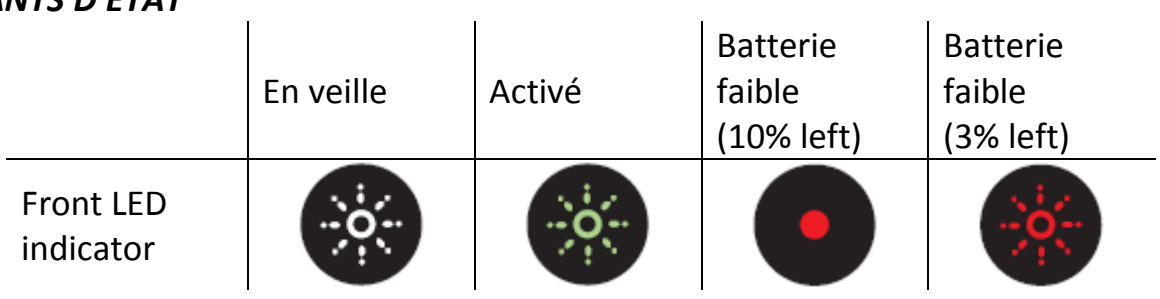

# *CARACTÉRISTIQUES DU CLAVIER*

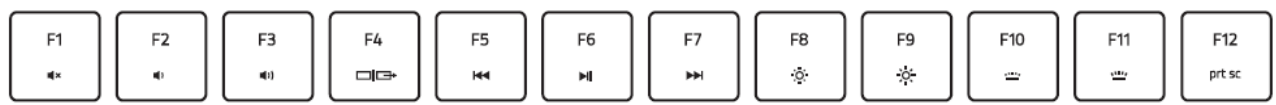

Pour activer les fonctionnalités suivantes, appuyez sur la touche « Fn » en même temps que la touchec concernée.

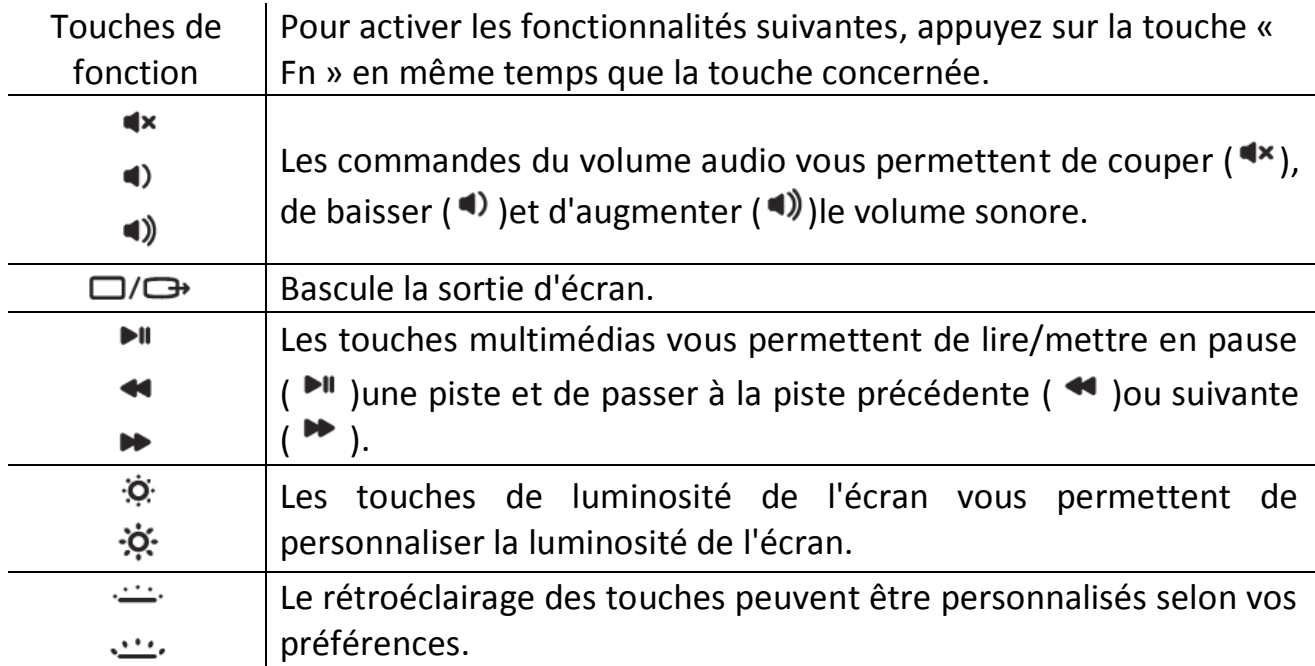

# <span id="page-11-0"></span>**5. CONFIGURATION DE VOTRE RAZER BLADE**

*Avis de non-responsabilité : Les caractéristiques suivantes exigent que vous soyez identifié auprès de Razer Synapse. Ces caractéristiques peuvent également varier en fonction de la version du logiciel utilisée et de votre système d'exploitation.*

#### *ONGLET SYSTÉME*

L'onglet Systéme est la première page qui s'affiche lorsque vous installez pour la première fois Razer Synapse. Il vous permet de personnaliser les profils, l'affectation des touches et les options du panneau tactile.

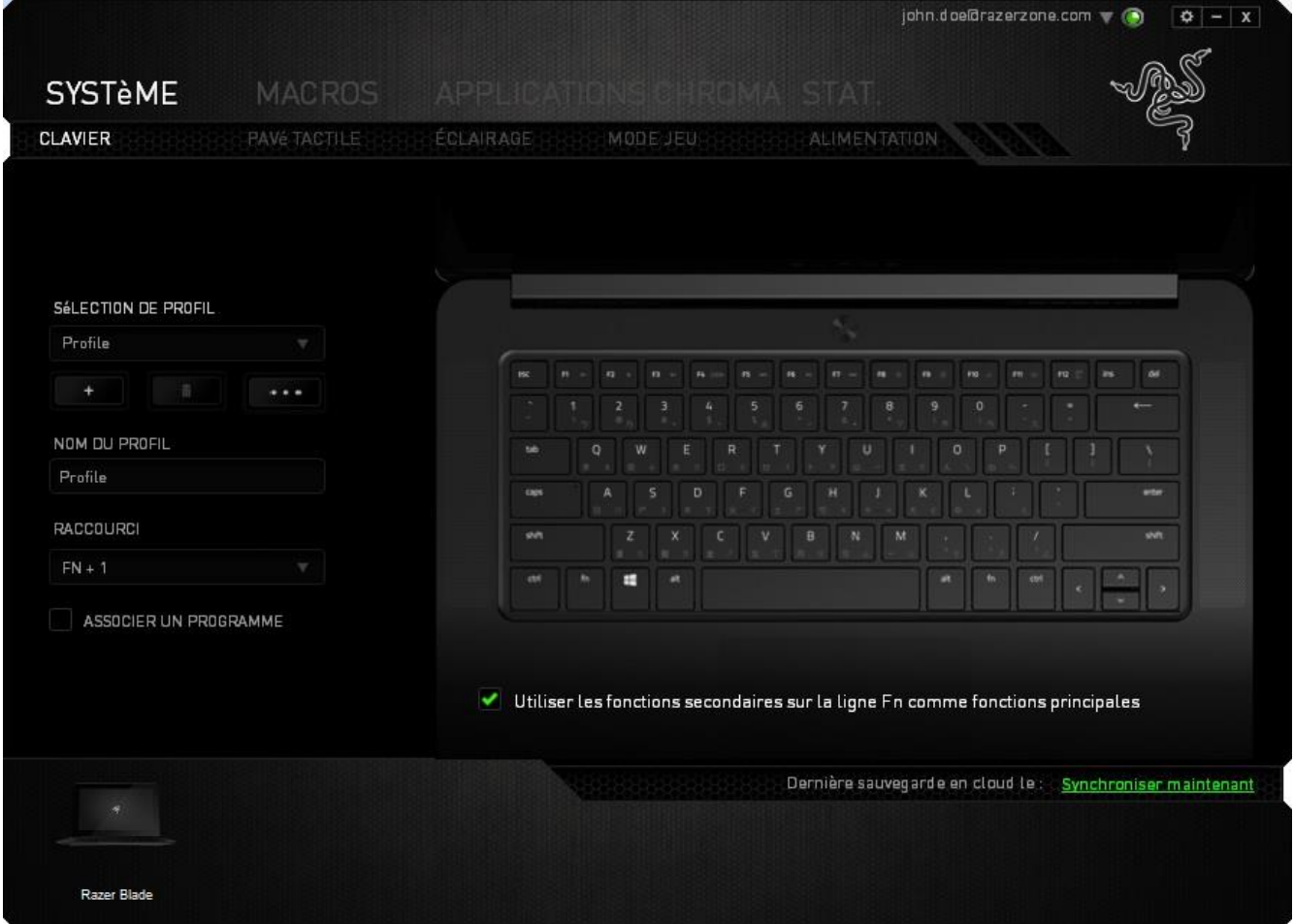

#### *Profil*

Un profil constitue un moyen pratique d'organiser vos paramètres personnalisés. Le nombre de profils dont vous disposez est illimité ! Tout changement effectué au sein de chaque onglet est automatiquement enregistré dans le profil actuel et stocké dans un serveur sur le Cloud.

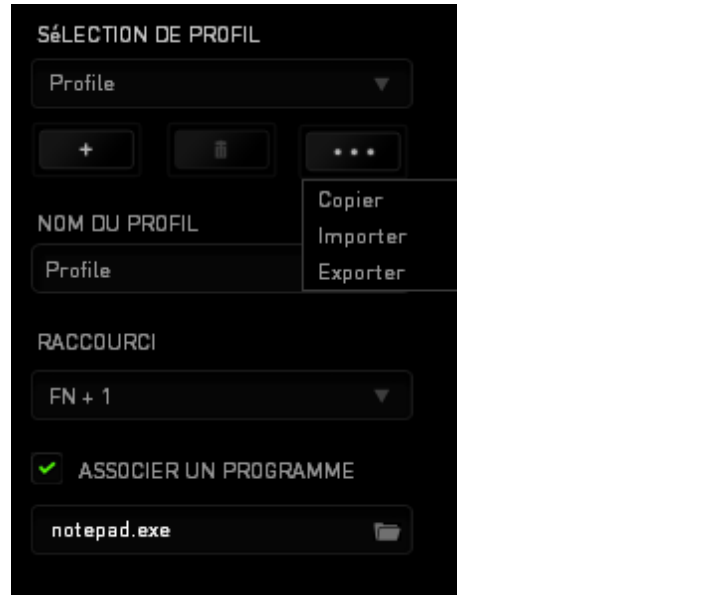

Vous pouvez créer un nouveau profil en cliquant sur le bouton profil actuel en cliquant sur le même bouton . Le bouton  $\begin{bmatrix} 1 & 1 & 1 \\ 1 & 1 & 1 \\ 1 & 1 & 1 \end{bmatrix}$ vous permet de copier, importer et exporter des profils. Votre profil actuel par défaut est nommé « Profil ». Vous pouvez cependant le renommer dans le champ situé sous NOM DU PROFIL.

Chaque profil peut être configuré sur *FN + 0 - 9* en utilisant le menu déroulant *RACCOURCI* vous permettant de changer de profil rapidement. Grâce à l'option ASSOCIER UN PROGRAMME, chaque profil peut être paramétré pour s'activer automatiquement lorsque vous exécutez un programme ou une application.

#### *Onglet Clavier*

À partir de l'onglet Clavier, vous pouvez modifier les fonctionnalités de base de votre appareil, les affectations des touches par exemple, en fonction de vos besoins. Les modifications apportées dans cet onglet sont automatiquement enregistrées sur votre profil actif.

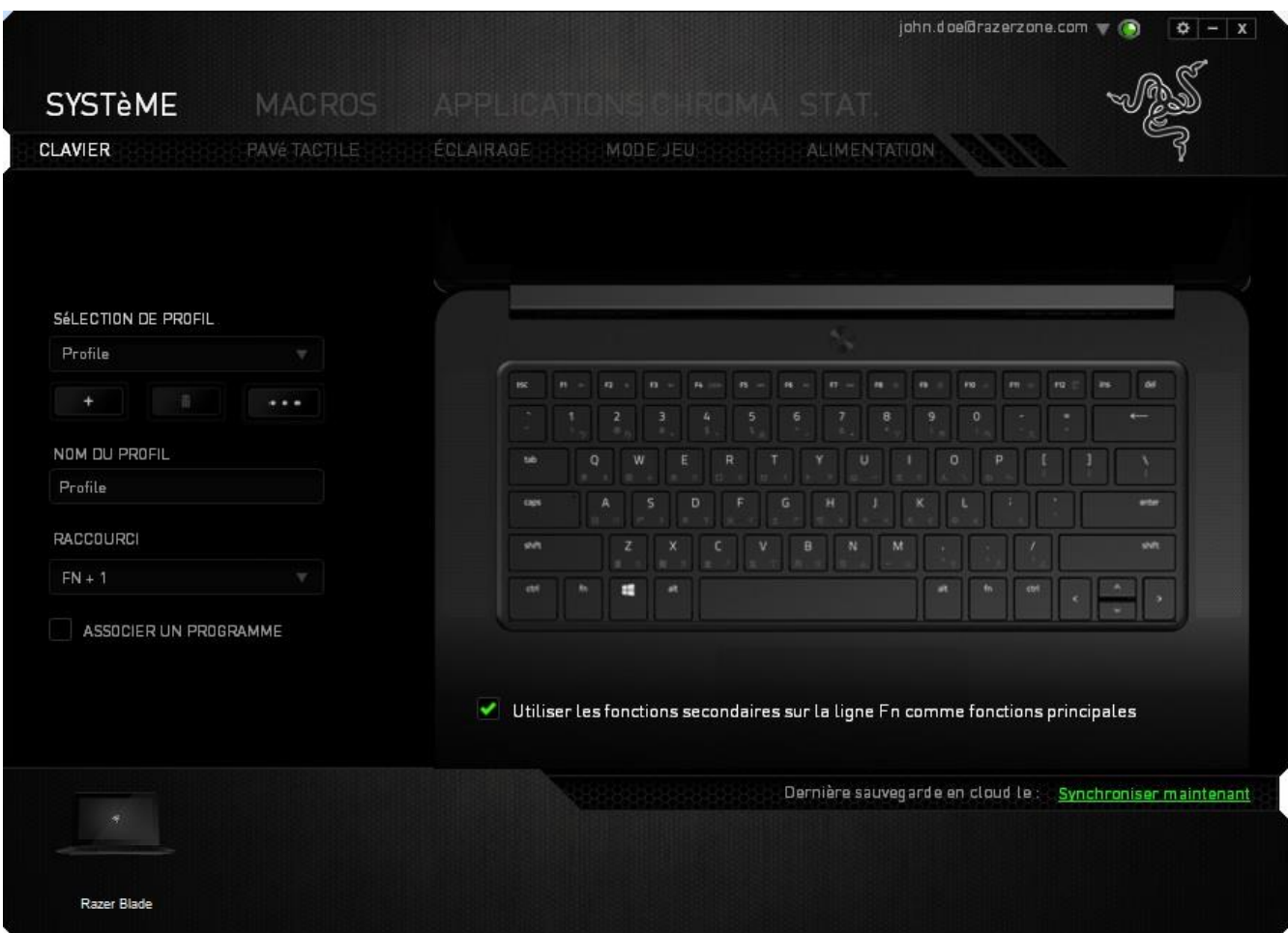

#### *Menu D'affectation Des Touches*

Au départ, toutes les touches sont définies sur *VALEUR PAR DÉFAUT*. Vous pouvez toutefois modifier la fonction de ces boutons en cliquant sur l'un d'entre eux pour accéder au menu d'affectation des touches.

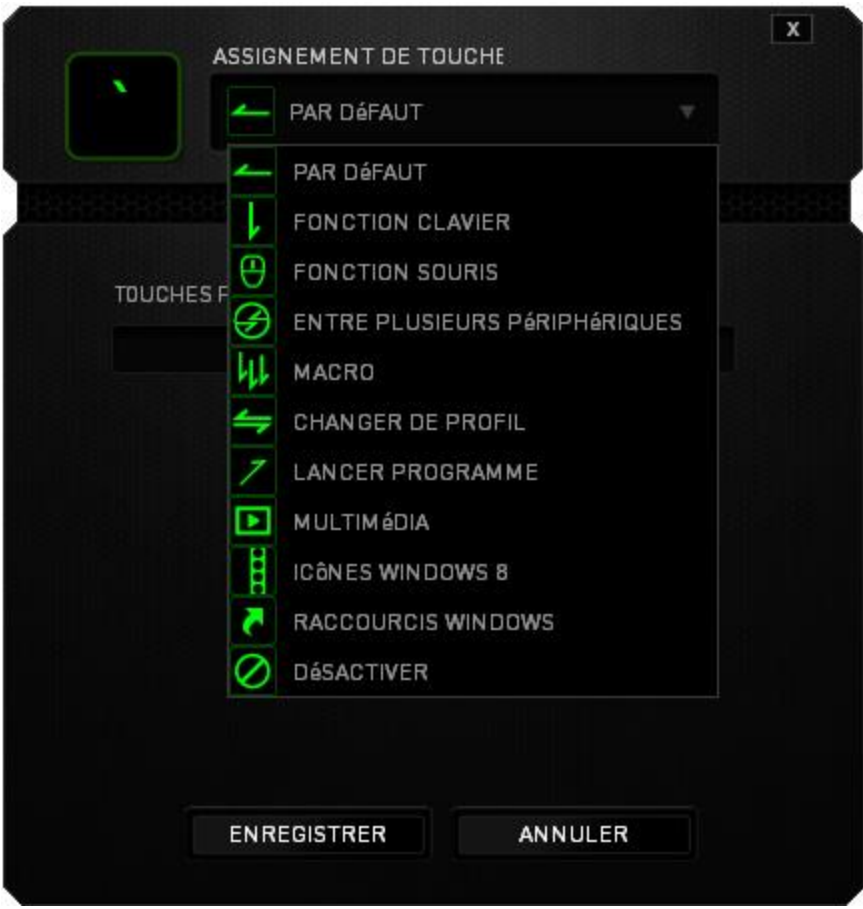

Les options de personnalisation et leur description sont répertoriées ci-dessous.

# **Par défaut**

Cette option vous permet de restaurer la fonction d'origine de la touche. Pour choisir la *VALEUR PAR DÉFAUT*, sélectionnez-la dans le menu d'affectation des touches.

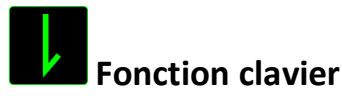

Cette option vous permet d'affecter à chaque touche une autre fonction de clavier. Pour choisir une fonction de clavier, sélectionnez *FONCTION DE CLAVIER* dans le menu d'affectation des touches et saisissez la touche désirée. Vous pouvez également inclure des touches de modification comme *Ctrl*, *Maj* ou *Alt*, seules ou combinées.

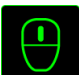

# **Fonction souris**

Cette option vous permet d'affecter à chaque touche une fonction d'un bouton de la souris. Pour choisir une fonction de souris, sélectionnez *FONCTION DE SOURIS* dans le menu déroulant principal. Le sous-menu *CONFIGURATION DES BOUTONS* s'affiche.

Ce sous-menu comporte les options suivantes :

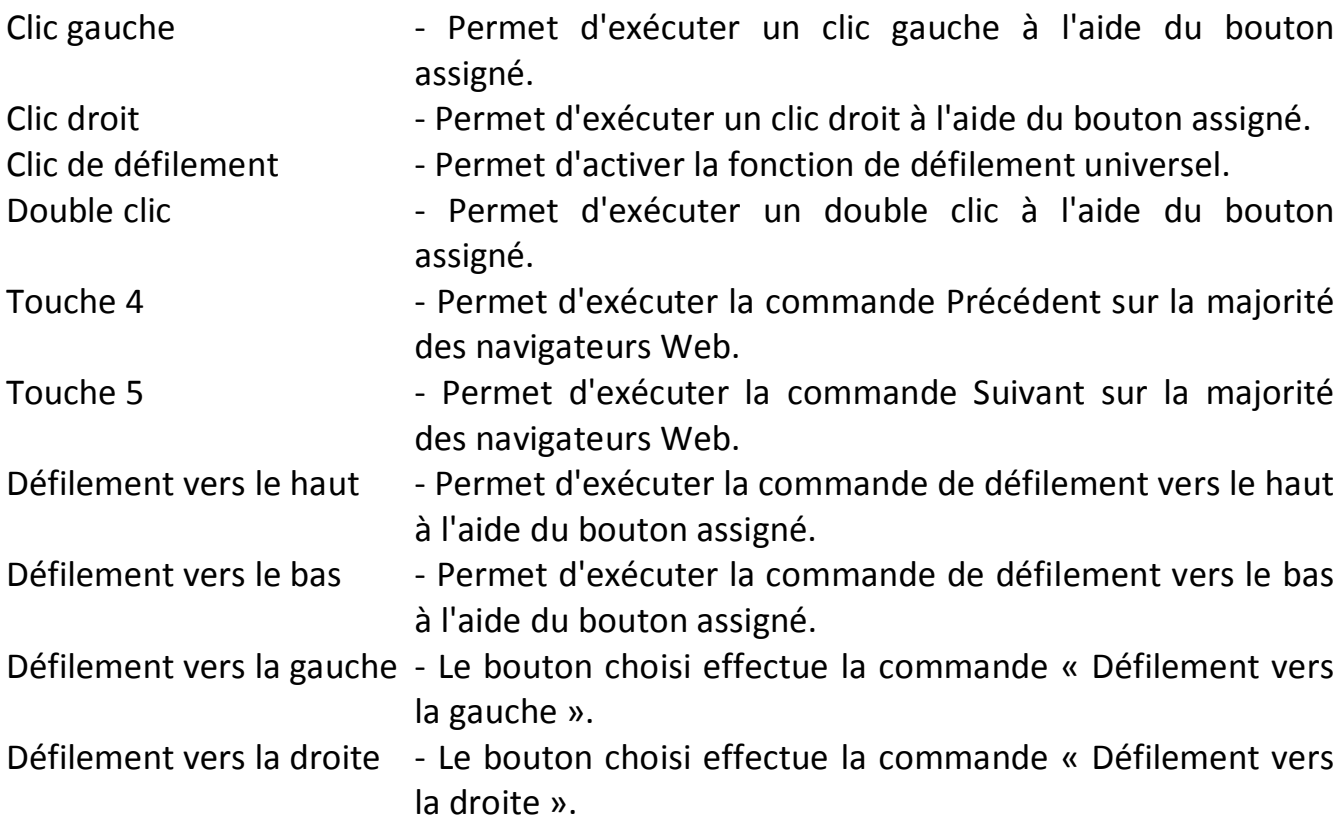

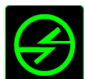

# **Enre plusieurs périphériques**

La fonction inter-périphérique vous permet de modifier la fonctionnalité d'autres périphériques fonctionnant sous Razer Synapse. Certaines de ces fonctionnalités sont spécifiques à chaque périphérique, comme par exemple l'utilisation de votre clavier gamer Razer pour modifier la sensibilité de votre souris gamer Razer. Lorsque vous sélectionnez la fonction inter-périphérique à partir du menu Configuration des touches, un sous-menu s'affiche.

PÉRIPHÉRIQUE À RELIER vous permet de choisir quel périphérique Razer actuellement connecté peut être relié, alors que FONCTION vous permet de choisir quelle fonctionnalité vous souhaitez utiliser pour le périphérique relié.

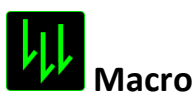

Une macro est une séquence préenregistrée de pressions sur des touches exécutée pendant une durée précise. En définissant un bouton en tant que Macro, vous pouvez exécuter facilement une chaîne de commandes. Lorsque vous sélectionnez cette option dans le menu déroulant, le sous-menu qui s'affiche vous permet de choisir une commande de macro préenregistrée. Sélectionnez l'**ONGLET MACROS** pour en savoir plus sur la création de commande de macros.

# **Changer de profil**

L'option Changer de profil vous permet de changer de profil à la volée et de charger immédiatement l'ensemble de vos paramètres préconfigurés. Lorsque vous sélectionnez l'option Changer de profil dans le menu d'affectation des touches, un sous-menu vous permet de choisir le profil que vous souhaitez utiliser. Un affichage à l'écran apparaît automatiquement à chaque fois que vous changez de profil.

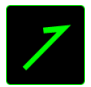

#### **Lancer programme**

Lancer programme vous permet de lancer un programme ou un site web en utilisant la touche attribuée. Lorsque vous sélectionnez Lancer programme à partir du menu d'affectation des touches, deux options apparaissent qui vous permettent de chercher le programme spécifique que vous souhaitez ouvrir ou d'écrire l'adresse du site web que vous souhaitez consulter.

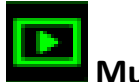

**Multimédia**

Cette option vous permet de relier des commandes de lecture multimédia à votre appareil. Après avoir sélectionné la fonction Multimédia, un sous-menu apparaît. Vous trouverez ci-dessous les commandes de lecture multimédia que vous pouvez choisir à partir du sous-menu :

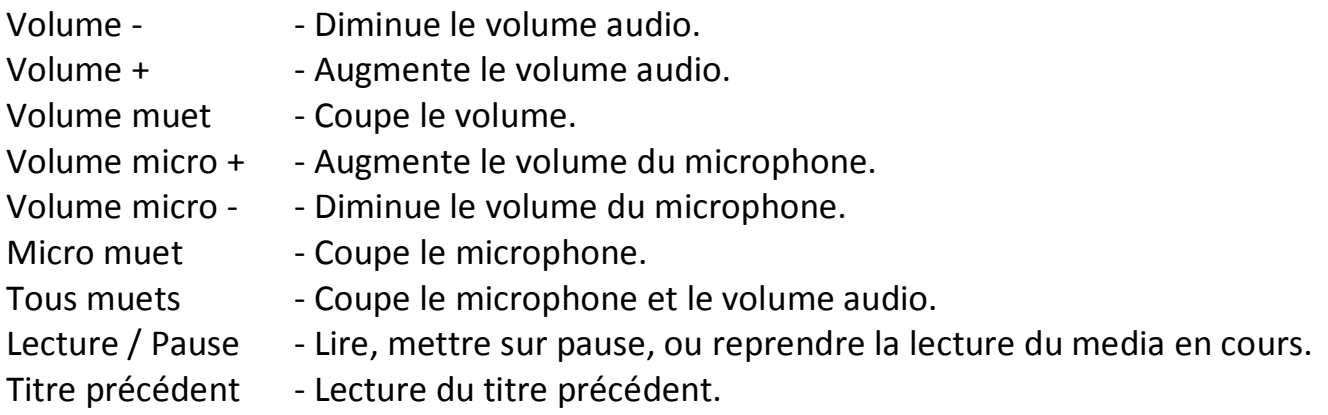

Titre suivant - Lecture du titre suivant.

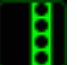

# **Icônes Windows 8**

Cette option vous permet d'attribuer la touche à un raccourci de commande du système d'exploitation. Pour plus d'informations, rendez-vous sur : <http://windows.microsoft.com/fr-fr/windows-8/getting-around-tutorial>

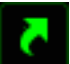

### **Raccourcis Windows**

Cette option vous permet d'attribuer la touche à un raccourci de commande du système d'exploitation. Pour plus d'informations, rendez-vous sur : <http://support.microsoft.com/kb/126449/fr>

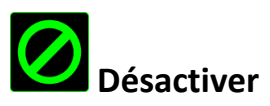

Cette option désactive la fonction du bouton assigné. Vous pouvez l'utiliser si un bouton particulier vous est inutile ou interfère avec votre jeu.

#### *Configuration Du Panneau Tactile*

Vous pouvez régler la réactivité du pavé tactile et modifier les gestes en cliquant sur les liens de l'interface utilisateur.

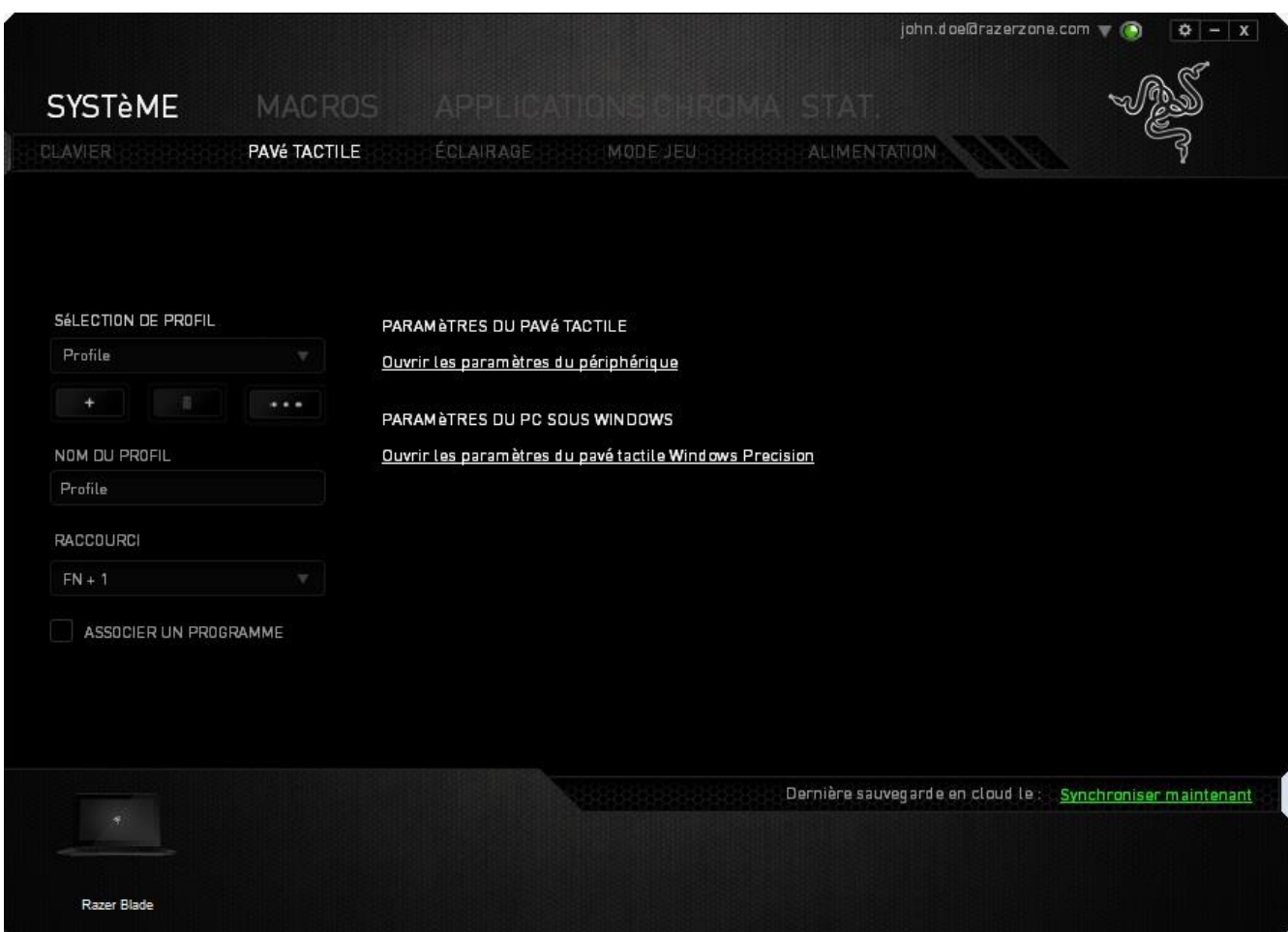

Vous trouverez ci-dessous les options de fonctionnement accompagnées de leurs descriptions.

#### **Paramètres du pavé tactile**

Utilisez ce lien pour sélectionner votre bouton principal, régler le comportement de la mollette et modifier le délai du pavé tactile.

#### **Paramètres du PC sous Windows**

Utilisez ce lien pour modifier les gestes, les options de pointage du curseur et d'autres fonctionnalités avancées.

#### *Onglet Éclairage*

L'onglet Éclairage vous permet de personnaliser la couleur de l'éclairage de chaque touche individuellement ou de sélectionner des effets d'éclairage pré-installés pour les appliquer à tout le clavier. Vous pouvez aussi régler la luminosité du clavier lorsqu'il est branché ou fonctionne sur pile. Les modifications effectuées dans cet onglet seront automatiquement enregistrées dans le profil actuel.

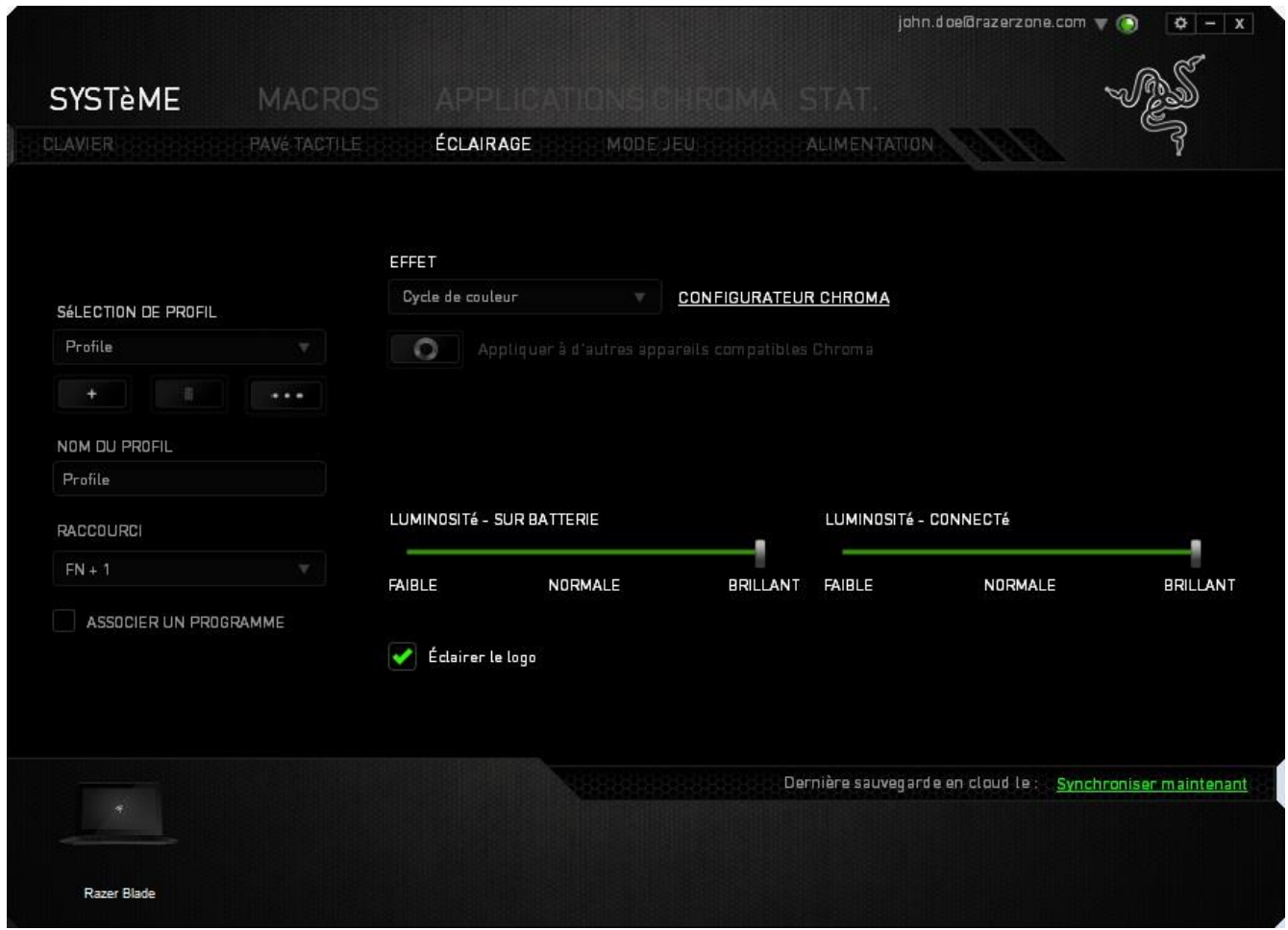

#### **Effets d'éclairage pré-installés**

Vous pouvez sélectionner plusieurs effets d'éclairage pré-installés et les appliquer à l'éclairage de tout votre clavier, tels que les effets spectre lumineux, respiration etc. L'effet par défaut est le spectre lumineux. Sélectionnez l'effet désiré et ses propriétés correspondantes (telles que la couleur) dans la partie basse de cet onglet.

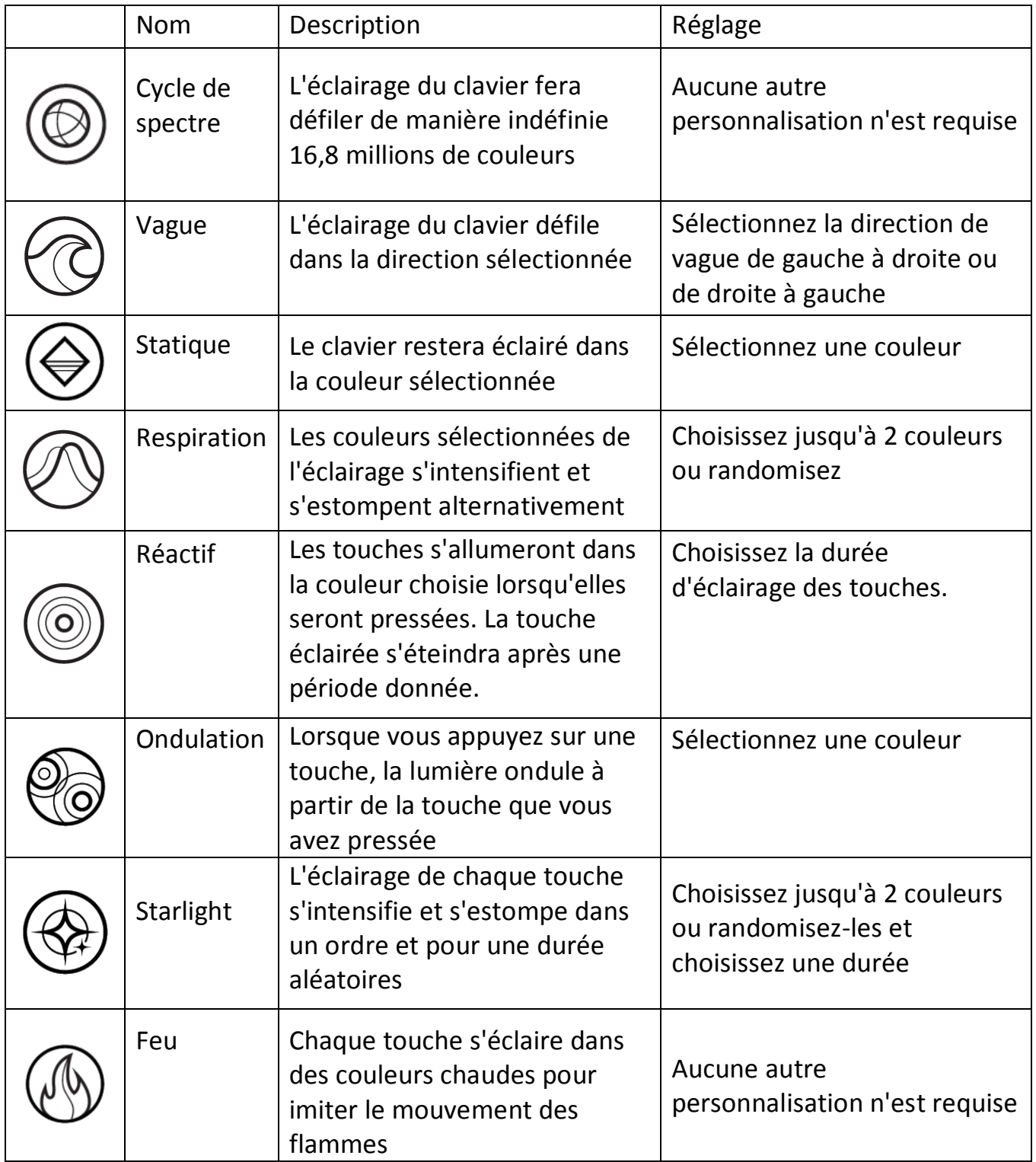

#### **Configuration avancée de l'éclairage**

Depuis Razer Synapse, accédez au configurateur Chroma pour votre appareil compatible. Cliquez sur le lien disponible dans l'onglet **Éclairage** pour ouvrir ce configurateur.

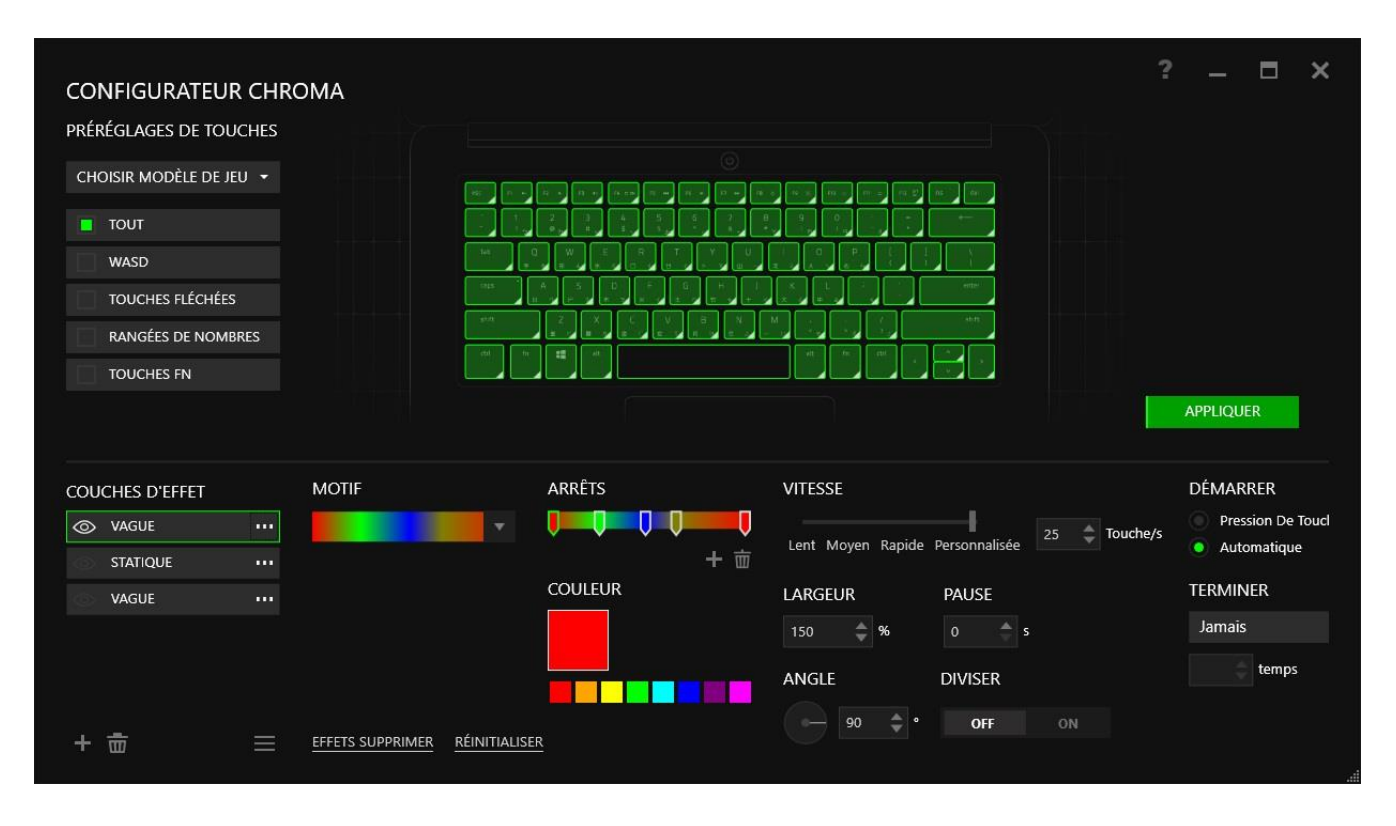

- 1) Sélectionnez les zones du clavier à personnaliser. Vous pouvez sélectionner plusieurs zones à la fois en appuyant sur la touche CTRL.
- 2) Ajoutez une couche d'effets sur la zone sélectionnée.
- 3) Personnalisez les effets en utilisant les diverses options.
- 4) Cliquez sur le bouton APPLIQUER pour enregistrer et appliquer toutes les configurations à votre dispositif.

#### **Personnalisation des effets d'éclairage**

Vous pouvez également sélectionner la couleur de l'éclairage de chaque touche individuellement. Sélectionnez l'effet « Personnaliser » et choisissez la touche à modifier. Puis, choisissez une couleur grâce au sélecteur de couleur.

L'option « Personnaliser » comprend également des modèles pour les divers genres de jeux, tels que FPS, MOBA, MMO et RTS.

#### *Onglet Mode Jeu*

L'onglet Mode Jeu vous permet d'éviter toute manipulation accidentelle. En fonction de vos paramètres, vous pouvez choisir de désactiver la touche Windows, ainsi que les combinaisons Alt + Tab et Alt + F4. Vous pouvez en outre accentuer l'effet antirémanence en activant la fonction Mode Jeu.

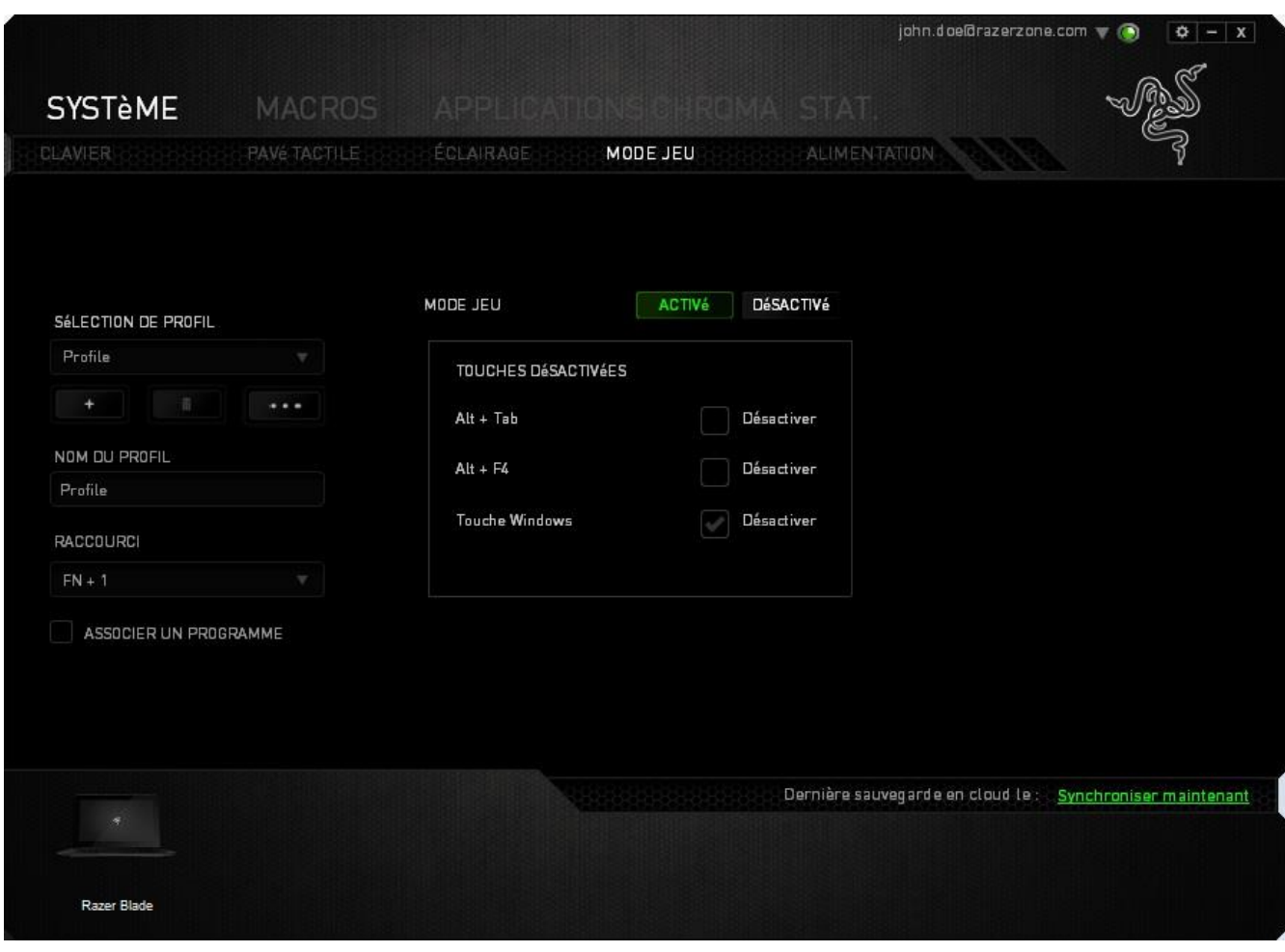

#### *ONGLET POWER (ALIMENTATION)*

L'onglet Power (Alimentation) vous permet de gérer la consommation d'énergie de votre périphérique. Vous pouvez également configurer votre périphérique de façon à activer le mode veille lorsqu'il a été inutilisé pendant une période prolongée. L'onglet Power (Alimentation) vous permet également d'être notifié lorsque l'énergie du périphérique se trouve en dessous d'un certain niveau.

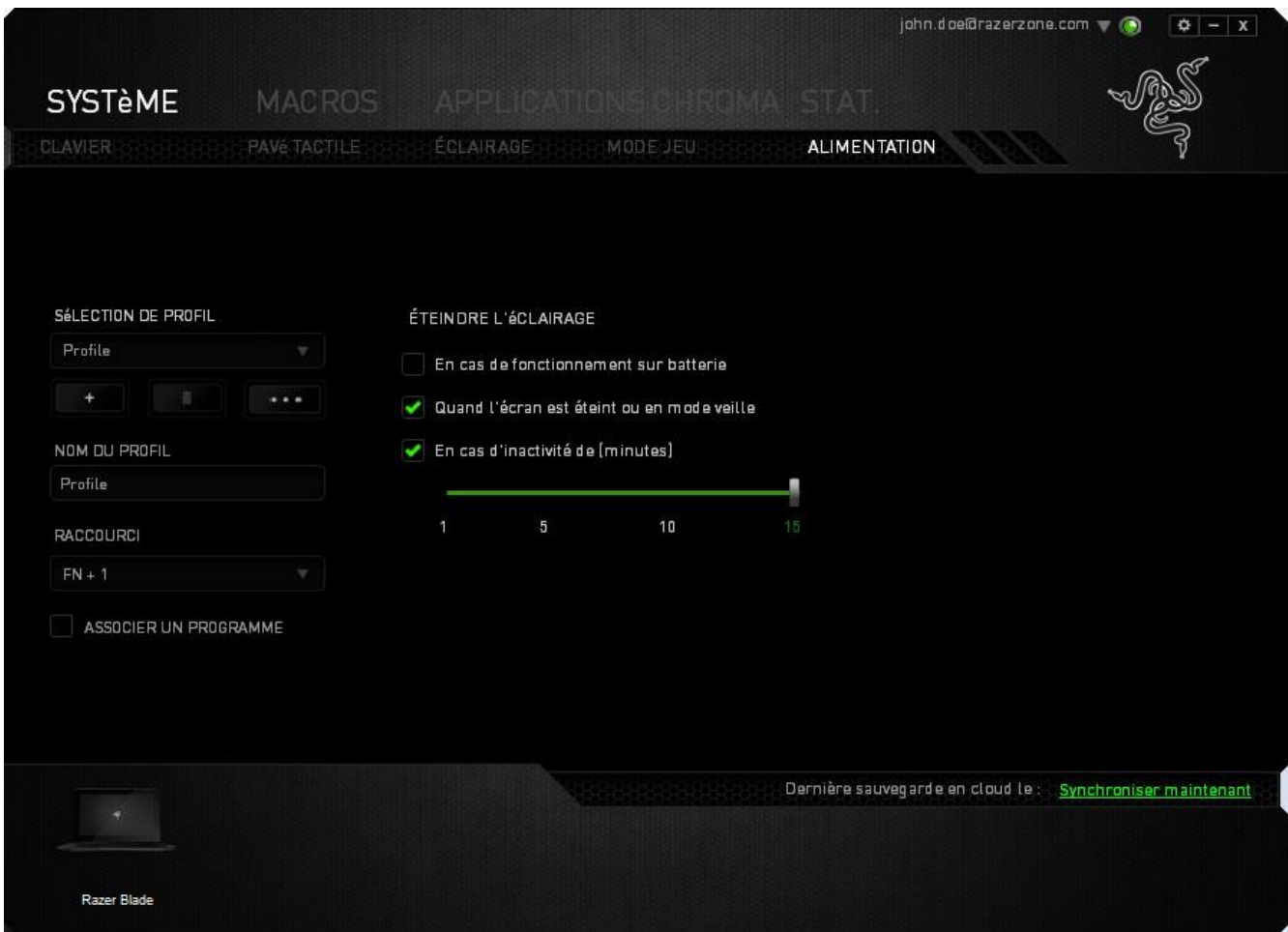

#### *ONGLET MACROS*

L'onglet Macros vous permet de créer une séquence précise de pressions de touches. Il vous permet également de créer des commandes de macros multiples et extrêmement longues.

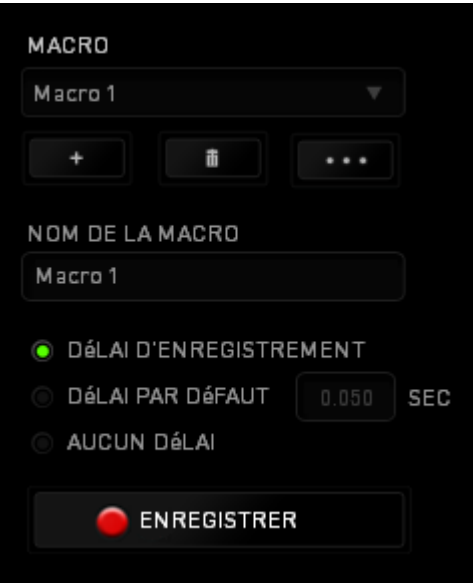

La section Macro fonctionne de la même façon que le profil. Vous pouvez renommer une macro en saisissant le nouveau nom dans le champ situé sous *NOM DE LA MACRO*. La section Macro comporte également d'autres options, parmi lesquelles la création

d'une nouvelle macro (bouton  $\begin{bmatrix} 1 & 1 \\ 0 & 1 \end{bmatrix}$ ), la suppression (bouton  $\begin{bmatrix} 1 & 1 \\ 0 & 1 \end{bmatrix}$ ) et la duplication (bouton **Internal)** de la macro active.

Pour créer une commande de macro, il vous suffit de cliquer sur le bouton ENREGISTRER . Ainsi, l'ensemble de vos pressions s'enregistreront automatiquement sur l'écran de la macro**.** Une fois vos commandes de macros enregistrées, cliquez sur le bouton  $\Box$  ARReT pour terminer la session.

La section Macro vous permet de spécifier les commandes de délai. Dans *ENREGISTRER LE DÉLAI*, les commandes de délai sont enregistrées dans l'ordre dans lequel elles ont été saisies. L'option *DÉLAI PAR DÉFAUT* est configurée sur une durée prédéfinie (en secondes). L'option *AUCUN DÉLAI* ignore l'ensemble des pauses entres les pressions des touches.

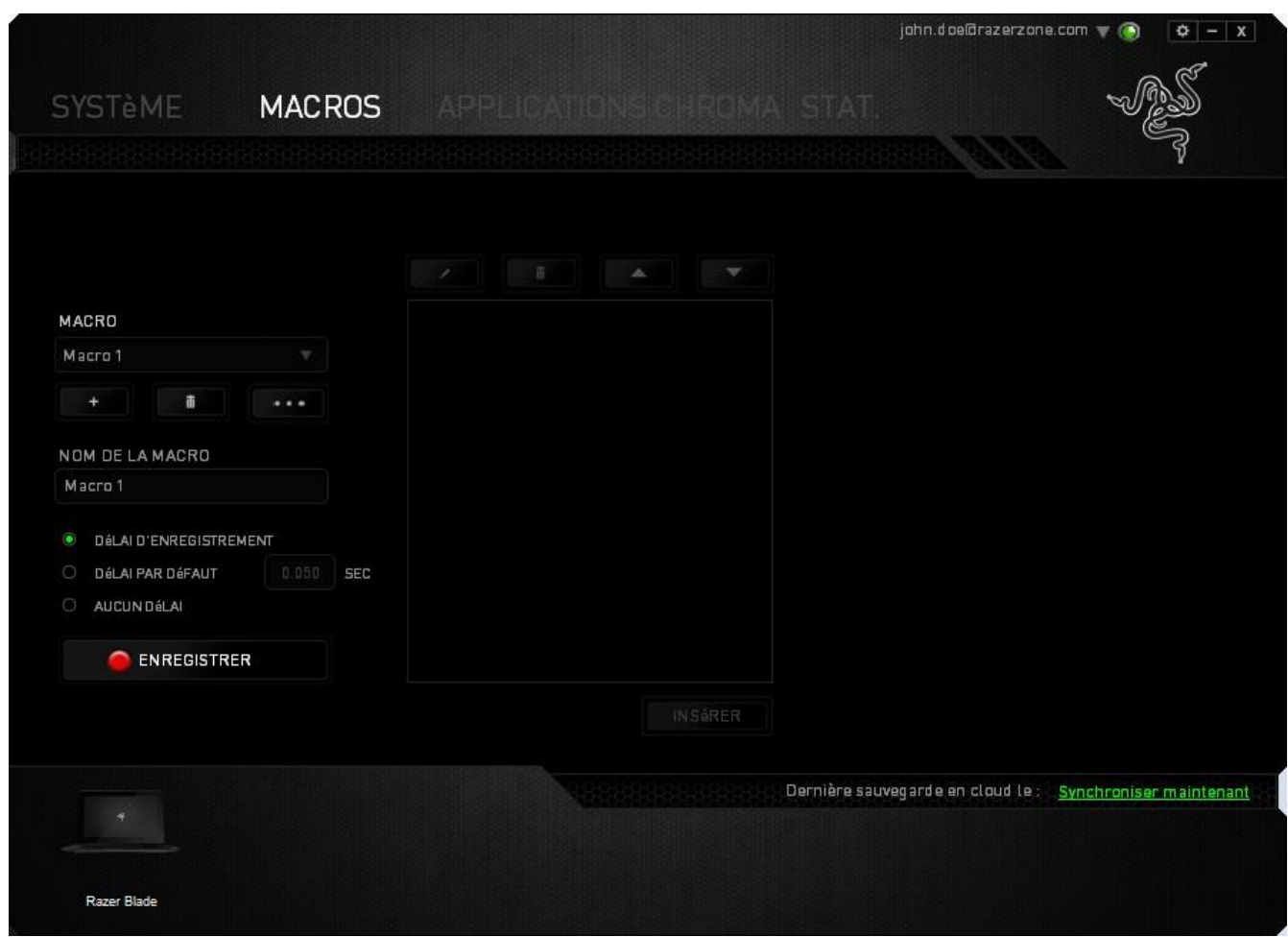

*Remarque : Les valeurs que vous saisissez dans le champ des secondes (sec) peuvent comporter jusqu'à trois décimales.*

Après avoir enregistré votre macro, vous pouvez modifier les commandes saisies en sélectionnant chacune d'entre elles sur l'écran de la macro. Les pressions s'affichent à la suite les unes des autres, avec la première commande figurant en haut de l'écran.

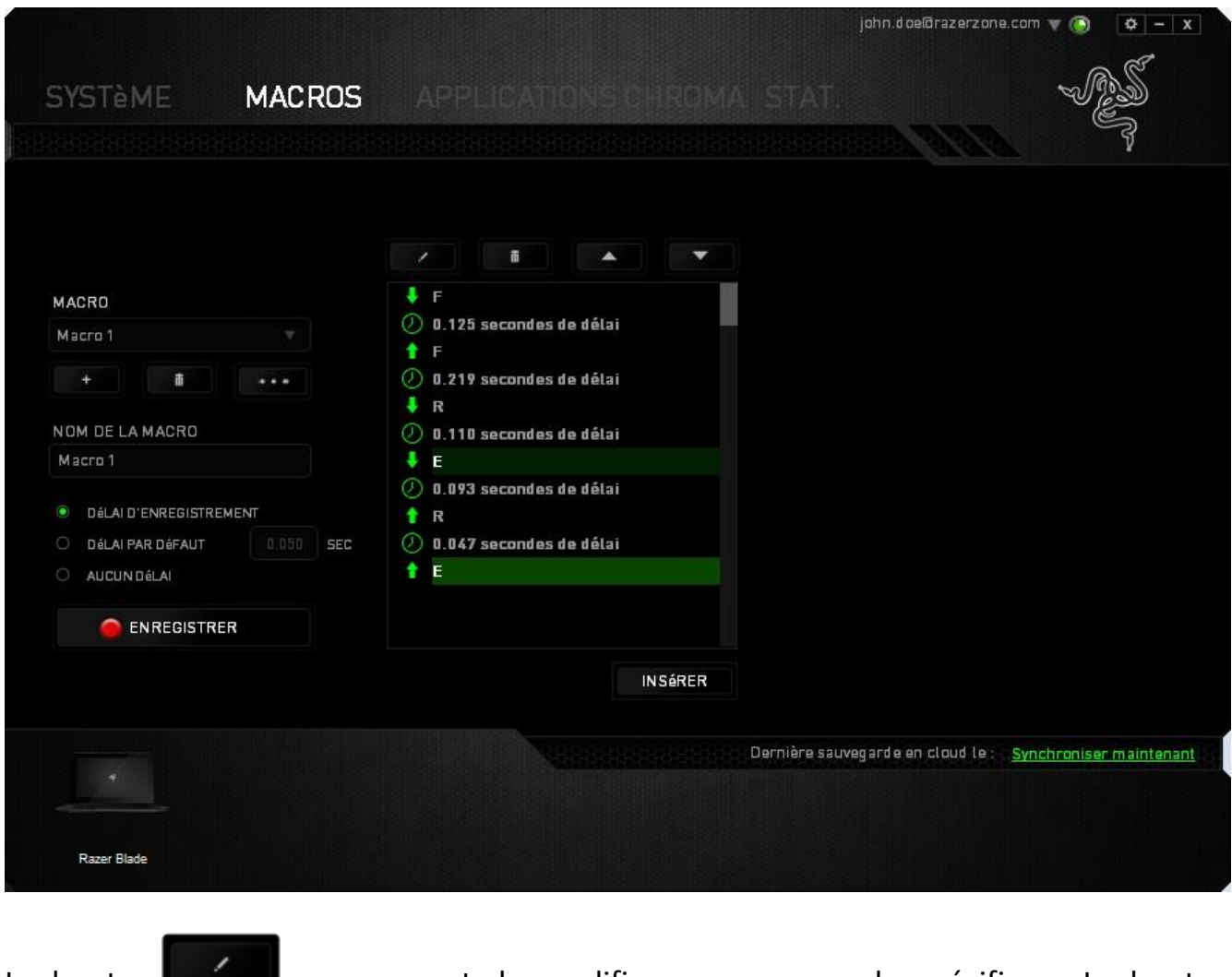

Le bouton 肅 vous permet quant à lui de supprimer une commande. Les boutons vous offrent la possibilité de déplacer une commande vers le haut ou vers le bas.

Le bouton vuisérer vous permet d'insérer des pressions ou délais supplémentaires avant ou après la commande sélectionnée.

Lorsque vous appuyez sur le bouton **le lusérer du**, une nouvelle fenêtre s'affiche à côté de la liste des commandes de macros. Le menu déroulant de cette fenêtre vous permet de choisir une touche ou un délai à ajouter avant ou après la commande de macro sélectionnée.

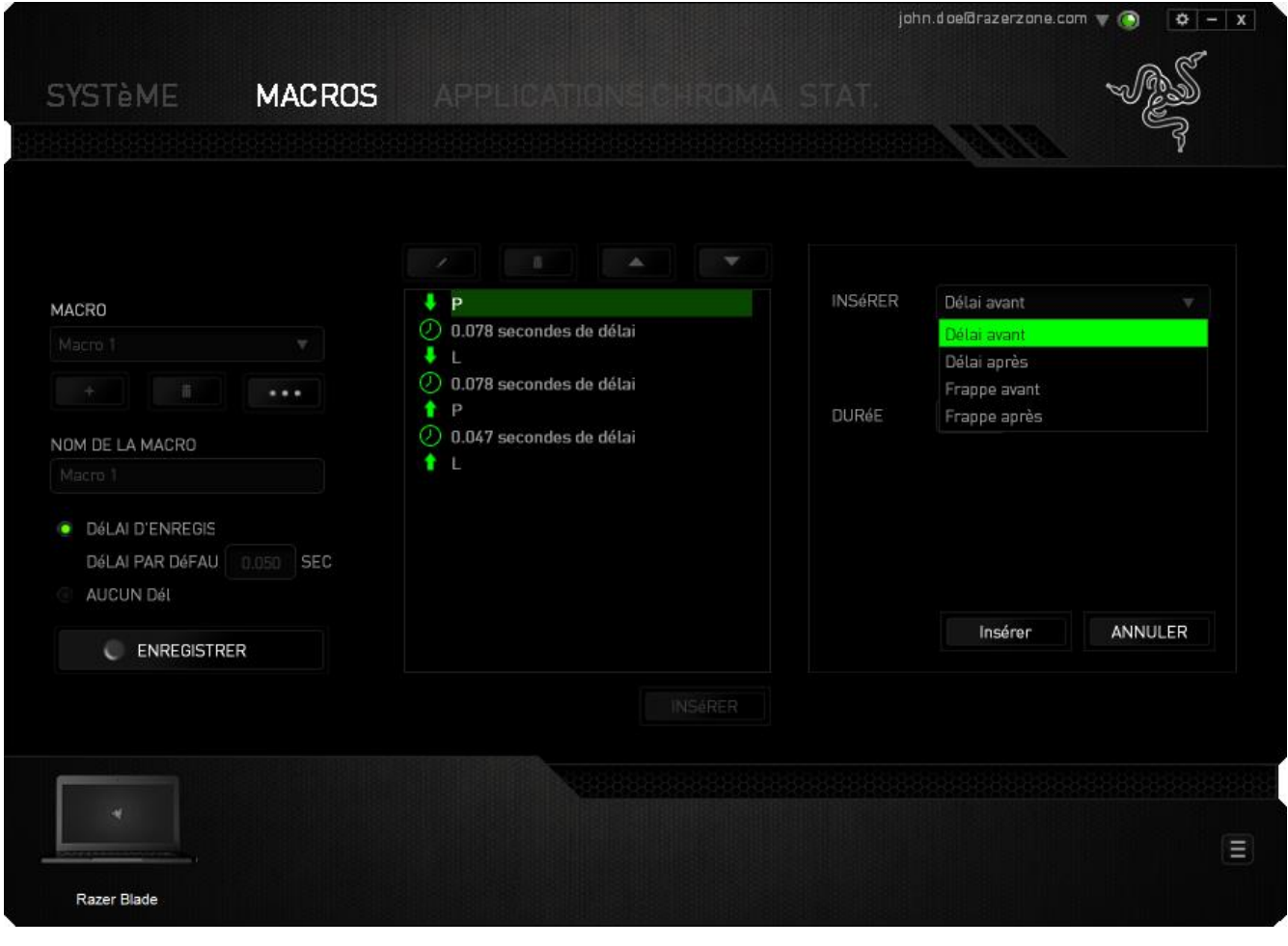

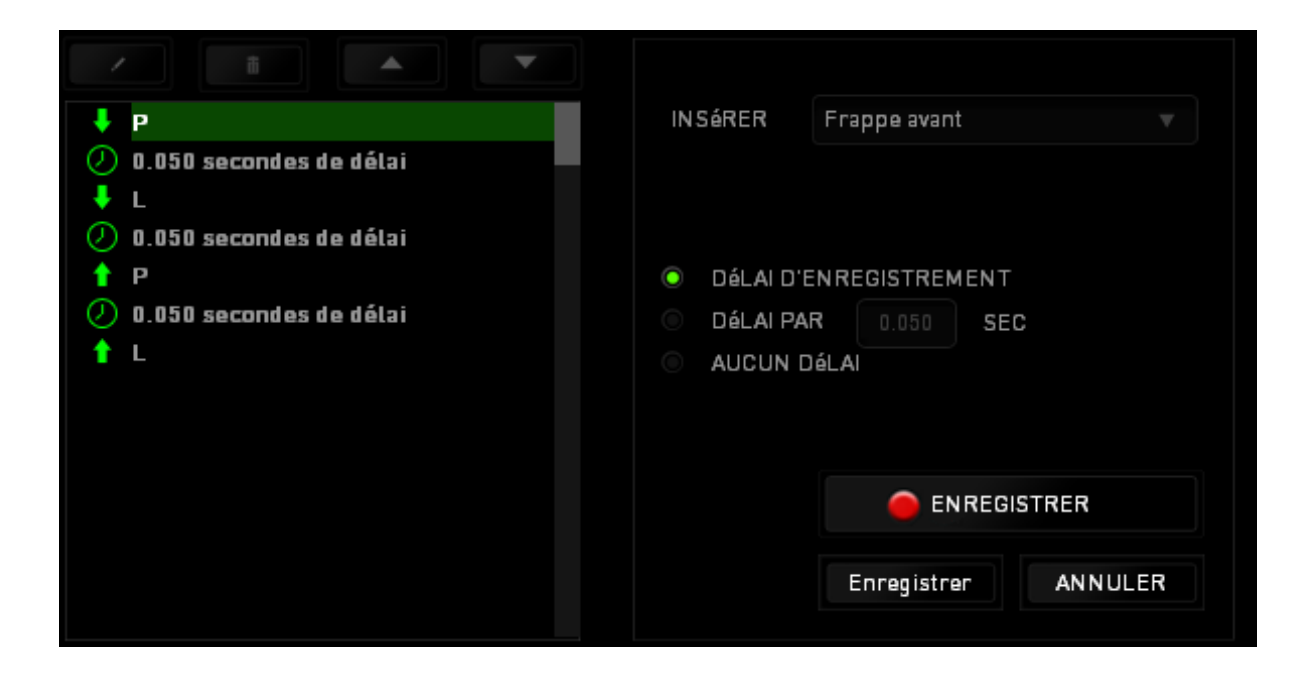

Vous pouvez ajouter un nouveau jeu de commandes de macros en cliquant sur le bouton **O ENREGISTRER** du menu. Vous pouvez également insérer des délais dans le champ de durée via le menu Délai.

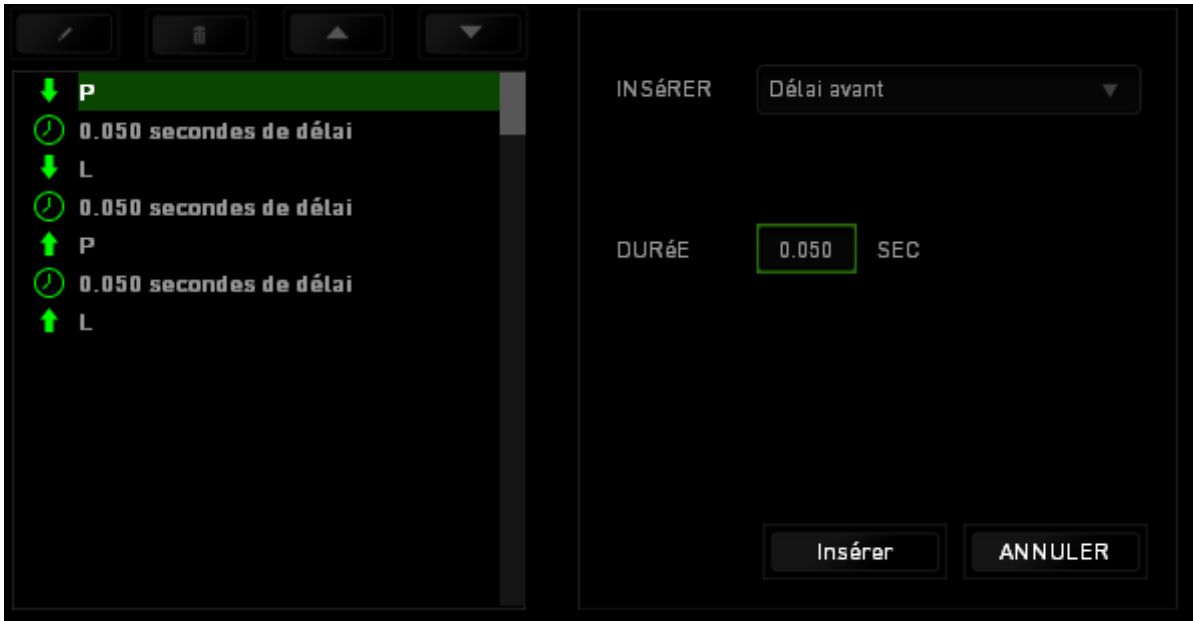

#### *STATISTIQUES & HEATMAPS*

*Remarque : Les images montrées ici ne le sont qu'à titre indicatif et peuvent différer de l'appareil réel.*

Les statistiques et les heatmaps vous aident à analyser votre jeu en notant le suivi de vos clics, les mouvements de votre souris et l'utilisation de votre clavier et en les visualisant sous forme de heatmaps en superposition.

Cette fonction est désactivée par défaut. Pour activer cette fonction, cliquez sur l'icône de notification à côté de votre nom d'utilisateur dans la fenêtre Razer Synapse et sélectionnez « Autoriser les statistiques & heatmaps ».

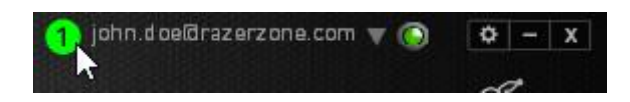

Confirmez pour autoriser cette fonction dans la boîte de dialogue qui s'affiche. Retournez dans Razer Synapse et un nouvel onglet « Statistiques » s'affichera. Il vous suffit de cliquer sur l'onglet pour ouvrir la fenêtre des fonctions.

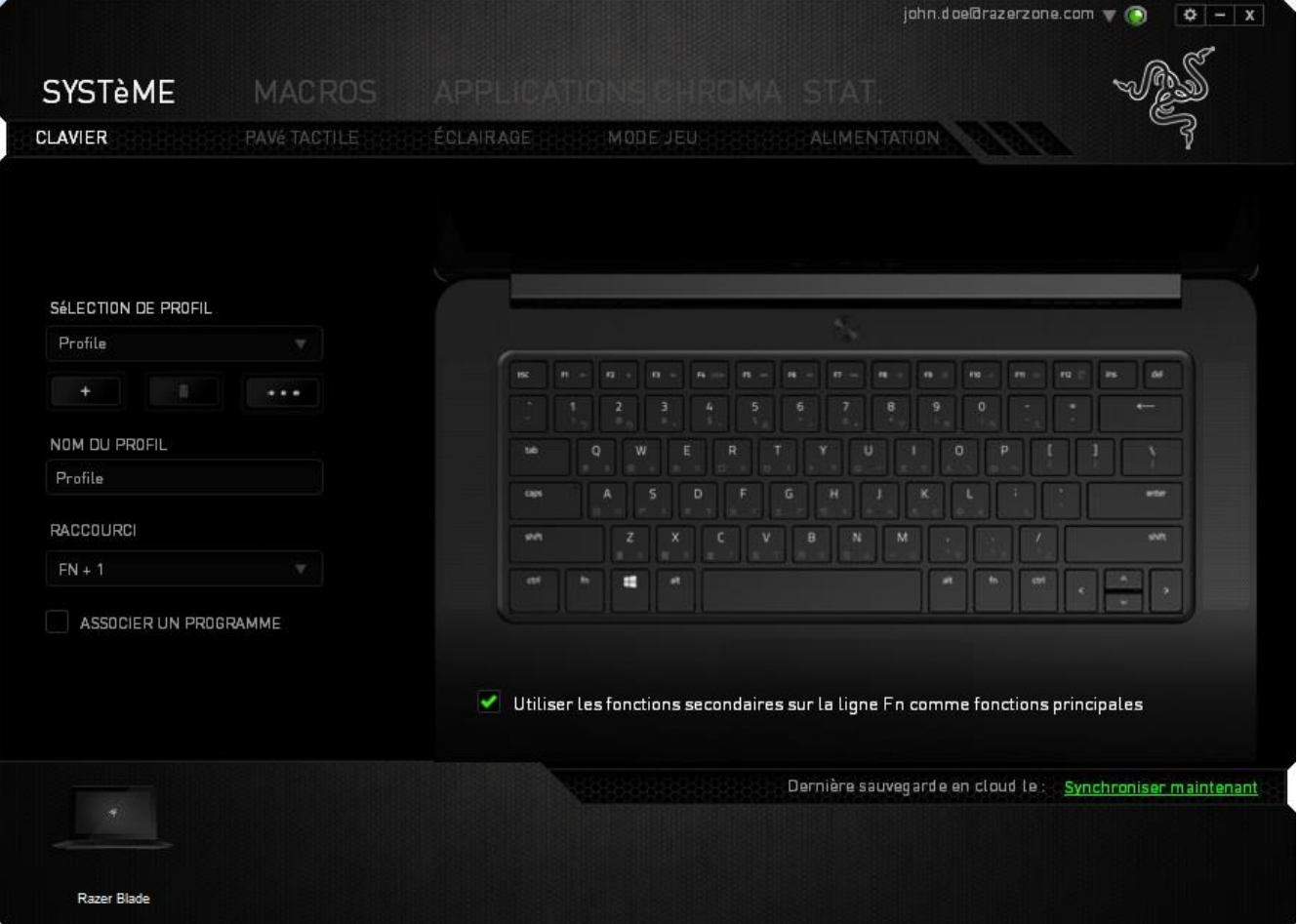

#### *Liste des jeux*

Statistiques & Heatmaps fonctionne en effectuant le suivi de l'utilisation de tous les périphériques pris en charge pour chaque jeu. Lorsque la fonction est activée, elle recherche automatiquement les jeux installés dans votre système et les ajoute à la liste des jeux située sur le côté gauche de l'écran. Cliquez sur  $\Box$  pour afficher ou masquer

la liste des jeux.

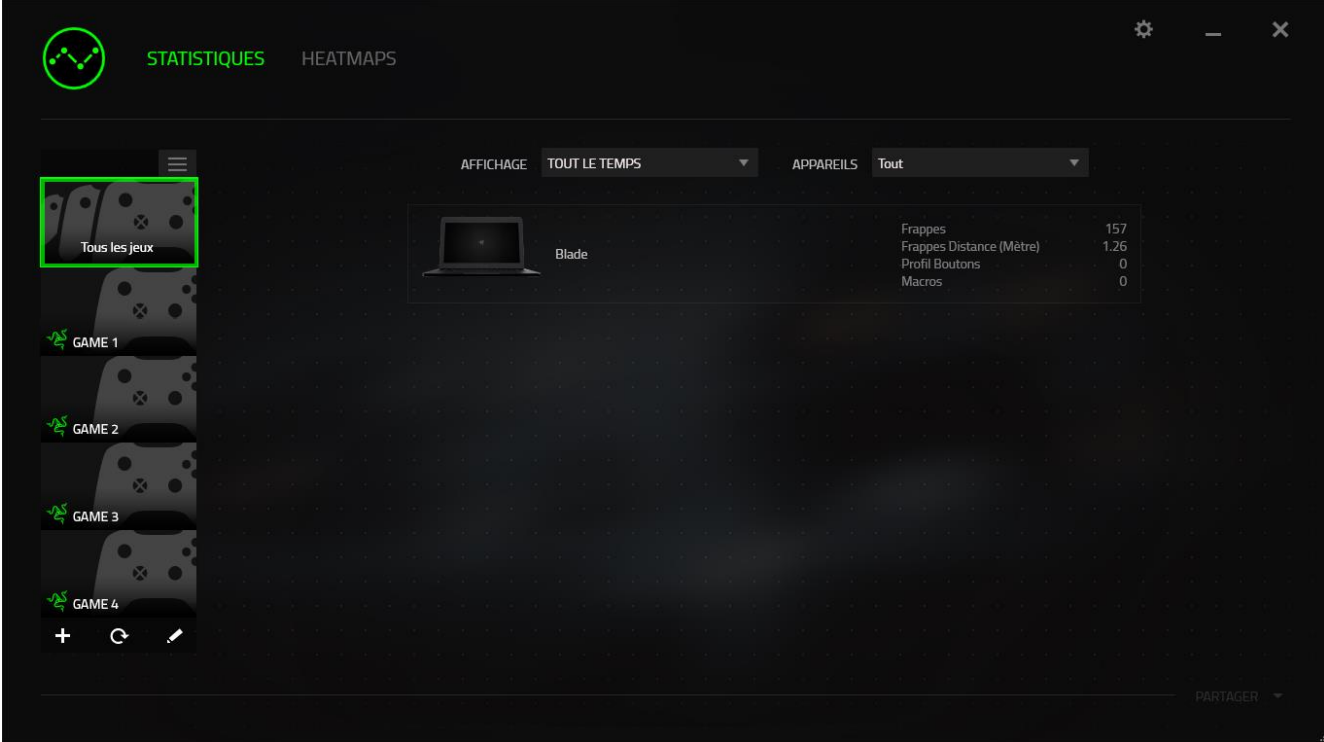

À partir de cette liste, vous pouvez ajouter\_d'autres jeux qui n'ont pas été automatiquement détectés à l'aide de la touche  $\pm$ , modifier les jeux avec la touche ou refaire une recherche dans votre système avec la touche **e** pour trouver les jeux récemment installés.

#### *Onglet Statistiques*

Par défaut, l'onglet Statistiques affiche les statistiques globales de tous vos appareils Razer pour tous les jeux et toutes les périodes. Vous pouvez sélectionner un jeu spécifique à partir de la liste de jeux à gauche, modifier la période en utilisant le menu déroulant AFFICHAGE ou l'appareil Razer en utilisant le menu déroulant APPAREILS.

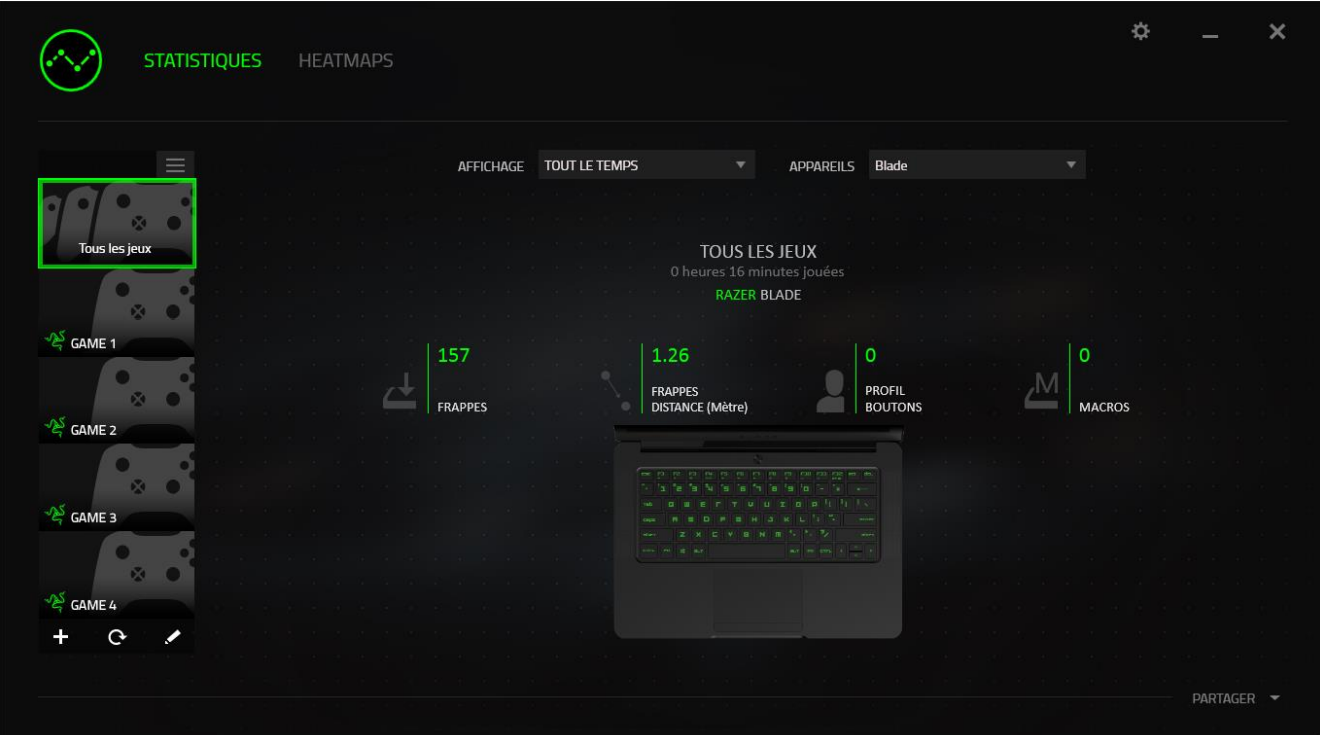

# *Onglet Heatmaps - Clavier*

L'onglet Heatmaps affiche les touches les plus fréquemment utilisées sur votre appareil Razer pour chacun des jeux figurant sur votre liste.

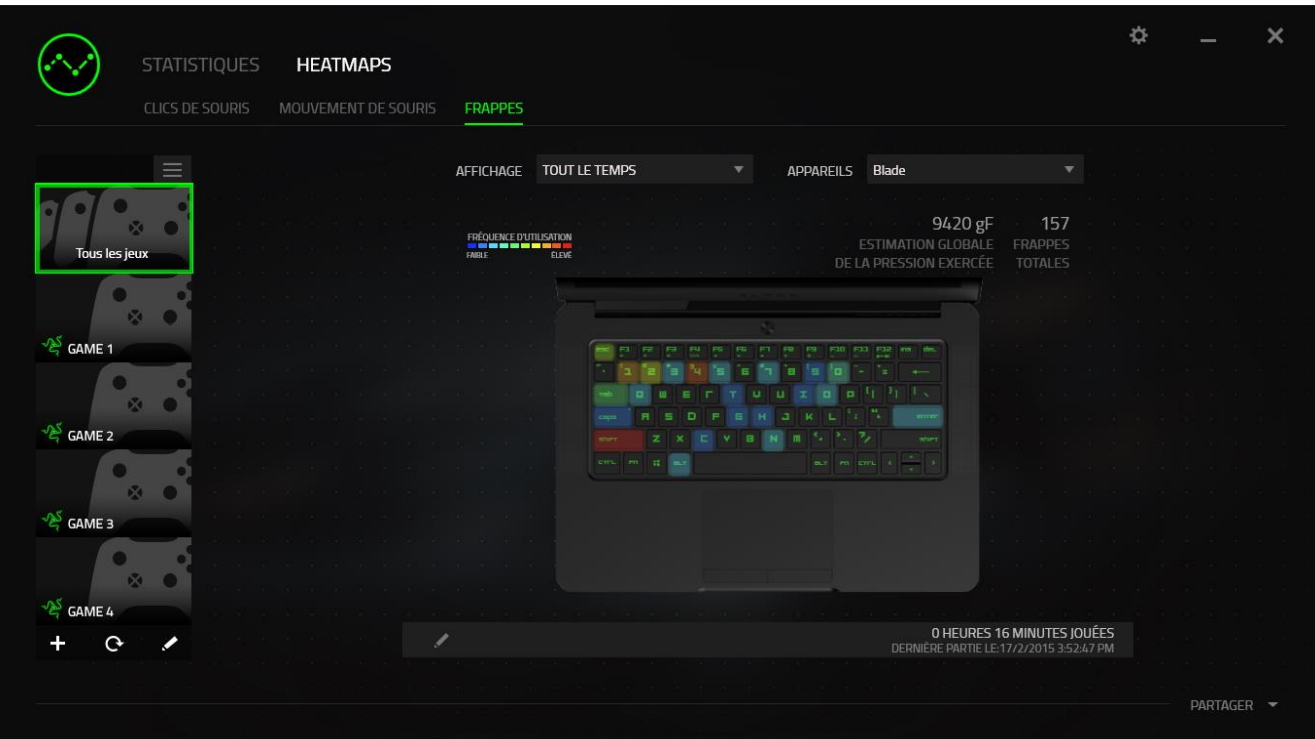

#### *Médias sociaux*

Vous pouvez partager l'image de votre heatmap sur les réseaux sociaux tels que Facebook ou Twitter directement à partir de Razer Synapse.

Depuis l'onglet **Heatmaps**, cliquez sur la touche **Partager** en bas à droite de l'écran. Vous serez invité à vous connecter au réseau social sélectionné en utilisant un compte existant si vous ne l'avez pas déjà fait.

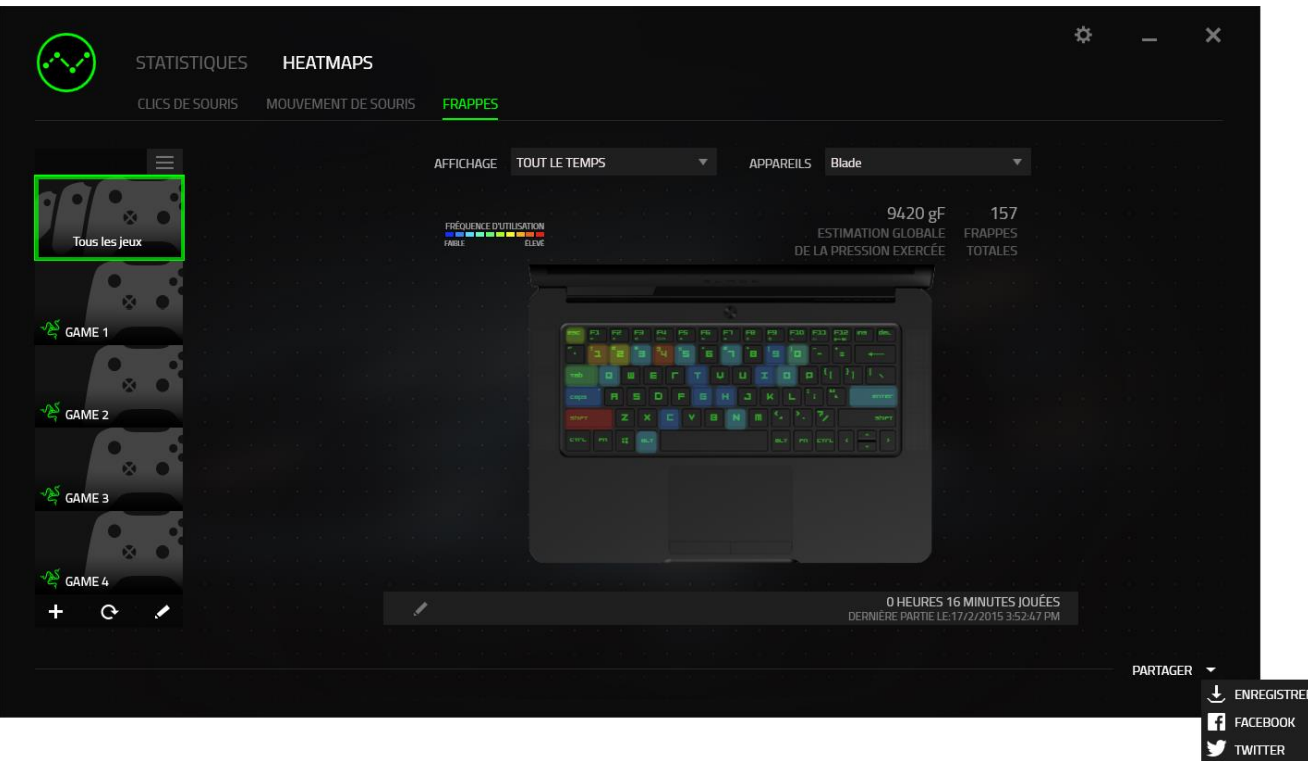

Vous pouvez également vous connecter à vos comptes de réseaux sociaux à partir de l'écran « PARAMÈTRES ». À partir de la fenêtre Statistiques & Heatmaps, cliquez sur

. Sélectionnez l'onglet « COMPTES » Cliquez sur **CONNECTER** à côté du réseau social avec lequel vous voulez être synchronisé. Saisissez vos données de connexion et attendez d'être connecté.

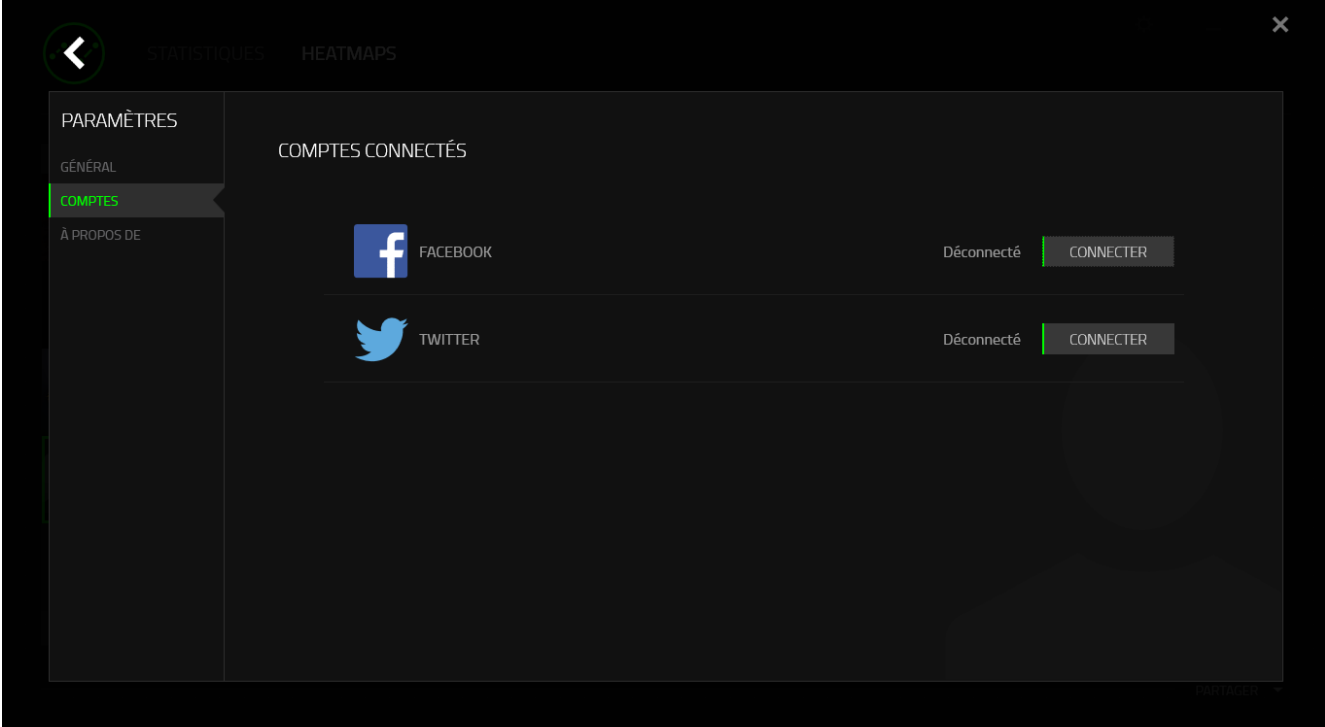

# <span id="page-35-0"></span>**6. SÉCURITÉ ET ENTRETIEN**

#### *CONSIGNES DE SÉCURITÉ*

Pour utiliser votre Razer Blade avec un maximum de sécurité, nous vous suggérons d'observer les conseils suivants :

- 1. Si vous avez des difficultés à faire fonctionner correctement l'appareil et que les conseils de dépannage ne fonctionnent pas, débranchez le clavier et contactez le service d'assistance téléphonique Razer ou demandez de l'aide sur [www.razersupport.com.](http://www.razersupport.com/) Ne tentez jamais de réparer vous-même cet appareil.
- 2. Ne tentez pas de démonter l'appareil (vous annuleriez de ce fait la garantie) et ne tentez pas de le réparer vous-même ni de l'utiliser avec un courant de charge anormal.
- 3. Protégez l'appareil des liquides et de l'humidité. N'utilisez l'appareil que dans la plage de températures suivante : 0 °C (32 °F) à 40 °C (104 °F). Si la température dépasse cette plage, mettez l'appareil hors tension afin de laisser la température se stabiliser jusqu'à un niveau optimal.

#### *CONFORT*

Voici certains conseils permettant d'optimiser votre confort lorsque vous utilisez l'appareil. Des recherches ont démontré que de longues périodes de mouvements répétitifs, de mauvaises positions de vos périphériques informatiques, de mauvaises positions corporelles et de mauvaises habitudes peuvent causer des désordres physiques et des lésions nerveuses, oculaires et musculaires. Voici quelques consignes pour éviter les blessures et vous garantir un confort optimal lorsque vous utilisez votre Razer Blade.

- 1. Installez votre ordinateur directement face à vous. Si vous disposez d'une souris externe, placez-la à côté de l'ordinateur. Placez vos coudes près de votre corps, sans trop les écarter, et tenez votre souris à portée de main.
- 2. Ajustez la hauteur de votre chaise et de votre table afin que la hauteur du clavier et de la souris soit au niveau ou en dessous des coudes.
- 3. Appuyez bien vos pieds, gardez le dos droit et vos épaules détendues.
- 4. Durant le jeu, détendez votre poignet et gardez-le droit. Si vous répétez les mêmes mouvements avec vos mains, essayez de ne pas les plier, les allonger ni les tourner pendant de longues périodes.
- 5. Ne reposez pas vos poignets sur des surfaces dures trop longtemps. Utilisez un repose-poignet pour soutenir vos poignets pendant le jeu.
- 6. Ne restez pas assis dans la même position toute la journée. Levez-vous et éloignez-vous de votre bureau et faites des exercices d'étirement des bras, du cou, des épaules et des jambes.
- 7. Si vous sentez une gêne physique durant l'utilisation de votre clavier, notamment une douleur, un engourdissement ou des fourmillements dans les mains, les poignets, les coudes, le cou ou le dos, consultez immédiatement un médecin compétent.

#### *BATTERIE*

Le Razer Blade contient une batterie interne polymère lithium-ion rechargeable. De manière générale, la durée de vie de ce type de batterie dépend de son utilisation. Une utilisation quotidienne intensive limitera la longévité de la batterie. Une utilisation moins intense améliorera la longévité. Si vous pensez que la batterie lithium-ion rechargeable du Razer Blade est vide (charge faible), essayez de la recharger. Si la batterie ne se charge pas au bout de plusieurs tentatives, il est possible qu'elle soit hors d'usage. Mettez au rebut les batteries conformément aux lois et directives applicables en termes de protection de l'environnement.

# <span id="page-37-0"></span>**7. MENTIONS LÉGALES**

#### *INFORMATIONS DE DROITS D'AUTEUR ET D'AUTRES DROITS DE PROPRIÉTÉ INTELLECTUELLE*

Copyright © 2017 Razer Inc. Tous droits réservés. Razer, "For Gamers. By Gamers.", "Powered by Razer Chroma" logo, Razer logo, et le logo du serpent à trois têtes sont des marques commerciales ou des marques déposées de Razer Inc. et/ou de sociétés affiliées aux États-Unis ou dans d'autres pays. Toutes les autres marques sont la propriété de leurs propriétaires respectifs.

Windows et le logo Windows sont des marques du Groupe de sociétés Microsoft. Toutes les autres marques de commerce appartiennent à leurs propriétaires respectifs.

Fabriqué sous licence de Dolby Laboratories. Dolby, Dolby Home Theater et le symbole « double D » sont des marques de commerce de Dolby Laboratories.

Razer Inc (« Razer ») peut avoir des droits d auteur, des marques de commerce, des secrets de fabrique, des brevets, des dépôts de brevets ou d autres droits liés à la propriété intellectuelle (qu ils soient déposés ou non) en rapport avec le produit, sujet de ce manuel principal. La distribution de ce manuel principal ne vous accorde aucune licence concernant ces droits d'auteur, marques de commerce, brevets ou autres droits de propriété intellectuelle. Le Razer Blade produit (le « Produit ») peut différer des images, que ce soit sur l'emballage ou ailleurs. La société Razer réfute toute responsabilité relativement aux erreurs pouvant s'être glissées dans ce document. Les informations figurant dans les présentes sont sujettes à modification sans préavis.

#### *GARANTIE DE PRODUIT LIMITÉE*

Pour connaître les dernières conditions actuellement en vigueur pour la garantie de produit limitée, consultez le site [www.razerzone.com/warranty.](http://www.razerzone.com/warranty)

#### *LIMITATION DE RESPONSABILITÉ*

Razer ne pourra en aucun cas être tenu comme responsable suite à des pertes de profits, de pertes d'informations ou de données, de dommages accidentels, indirects, punitifs ou conséquentiels, survenant de quelconque manière après la distribution, vente, revente, l'utilisation, ou l'impossibilité d'utiliser le Produit. En aucun cas, la responsabilité de Razer ne pourra dépasser le prix d'achat au détail du Produit.

#### *COÛT D'ACQUISITION*

Afin d'éviter toute ambiguïté, la société Razer ne peut, sous aucune circonstance, être tenue responsable de quelque coût d'acquisition sauf si elle avait été avisée de la possibilité de ces dommages et la société Razer ne peut, en aucun cas, être responsable de coûts d'acquisition dépassant le prix d'achat au détail du produit.

#### *GÉNÉRAL*

Ces termes sont régis et interprétés dans le cadre des lois de la juridiction dans laquelle le Produit a été acheté. Si l'un des termes dans la présente est tenu comme invalide ou inexécutable, ce terme sera alors (pour autant qu'il soit invalide ou inexécutable) sans effet et réputé exclu, sans invalider les autres termes restants. Razer se réserve le droit de modifier toute condition du présent accord à tout moment et sans préavis.